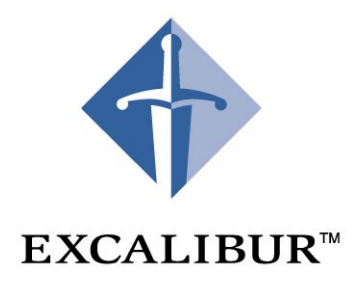

# **Nios Ethernet**

### **Development Kit**

**User Guide July 2001 Version 1.0**

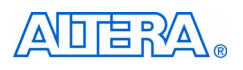

101 Innovation Drive San Jose, CA 95134 (408) 544-7000 <http://www.altera.com>

A-UG-NIOSETHERKIT-1.0 P25-06807-00

Copyright © 2001 Altera Corporation. Altera, The Programmable Solutions Company, the stylized Altera logo, specific device designations, and all<br>other words and logos that are identified as trademarks and/or service marks or liability arising out of the application or use of any information, product, or service described herein except as expressly agreed to in writing by<br>Altera Corporation. Altera customers are advised to obtain the latest

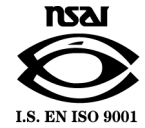

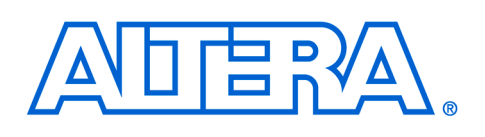

### <span id="page-2-1"></span>**About This User Guide**

### **User Guide Contents**

The purpose of this manual is to provide you with the information necessary to get you started using the Nios™ Ethernet Development Kit (EDK). This manual provides:

- An overview of the Nios EDK, its contents, and its intended use
- A getting started section with a step-by-step guide to installing the development tools, installing hardware, and accessing the software application examples. A daughter card reference section providing a description of the daughter card including a functional overview, pinout information, and descriptions of the PC-board design files included with the kit
- A software overview introducing you to the C-language library, providing a description of the supported protocols and the general structure of the provided functions and data structures
- A plugs library reference describing the software routines

[Table 1](#page-2-0) below shows the *Nios Ethernet Development Kit User's Guide* revision history.

<span id="page-2-0"></span>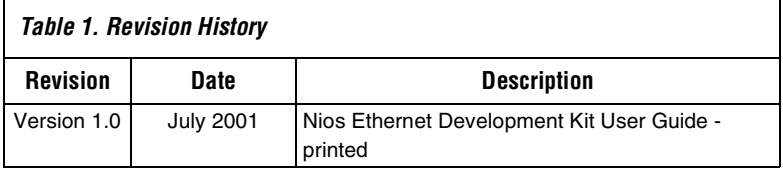

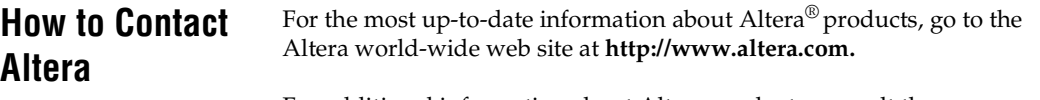

For additional information about Altera products, consult the sources shown in [Table 2](#page-3-1).

<span id="page-3-1"></span>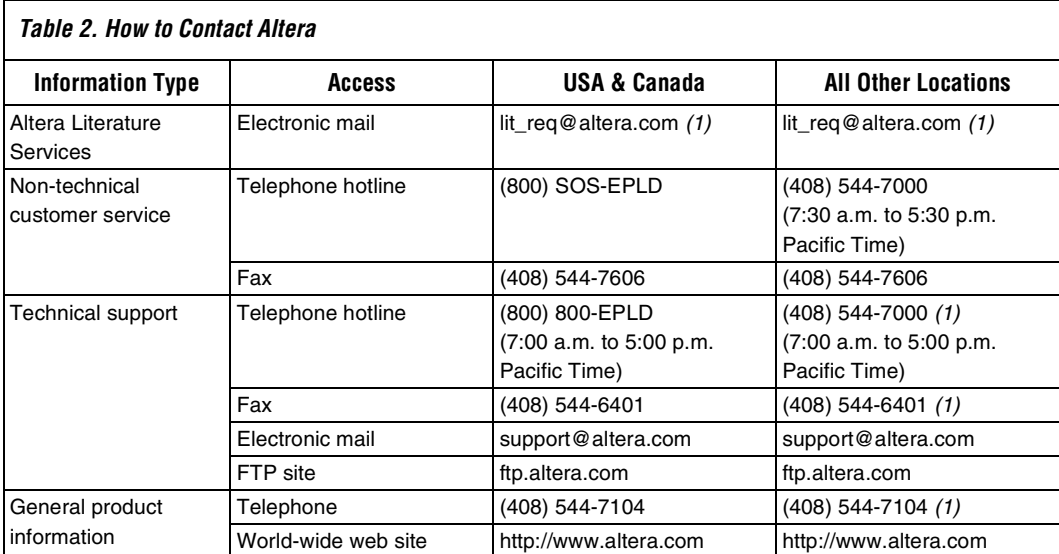

*Note:*

<span id="page-3-0"></span>(1) You can also contact your local Altera sales office or sales representative.

### <span id="page-4-1"></span>**Typographic Conventions**

The *Nios Ethernet Development Kit User Guide* uses the typographic conventions shown in [Table 3.](#page-4-0)

<span id="page-4-0"></span>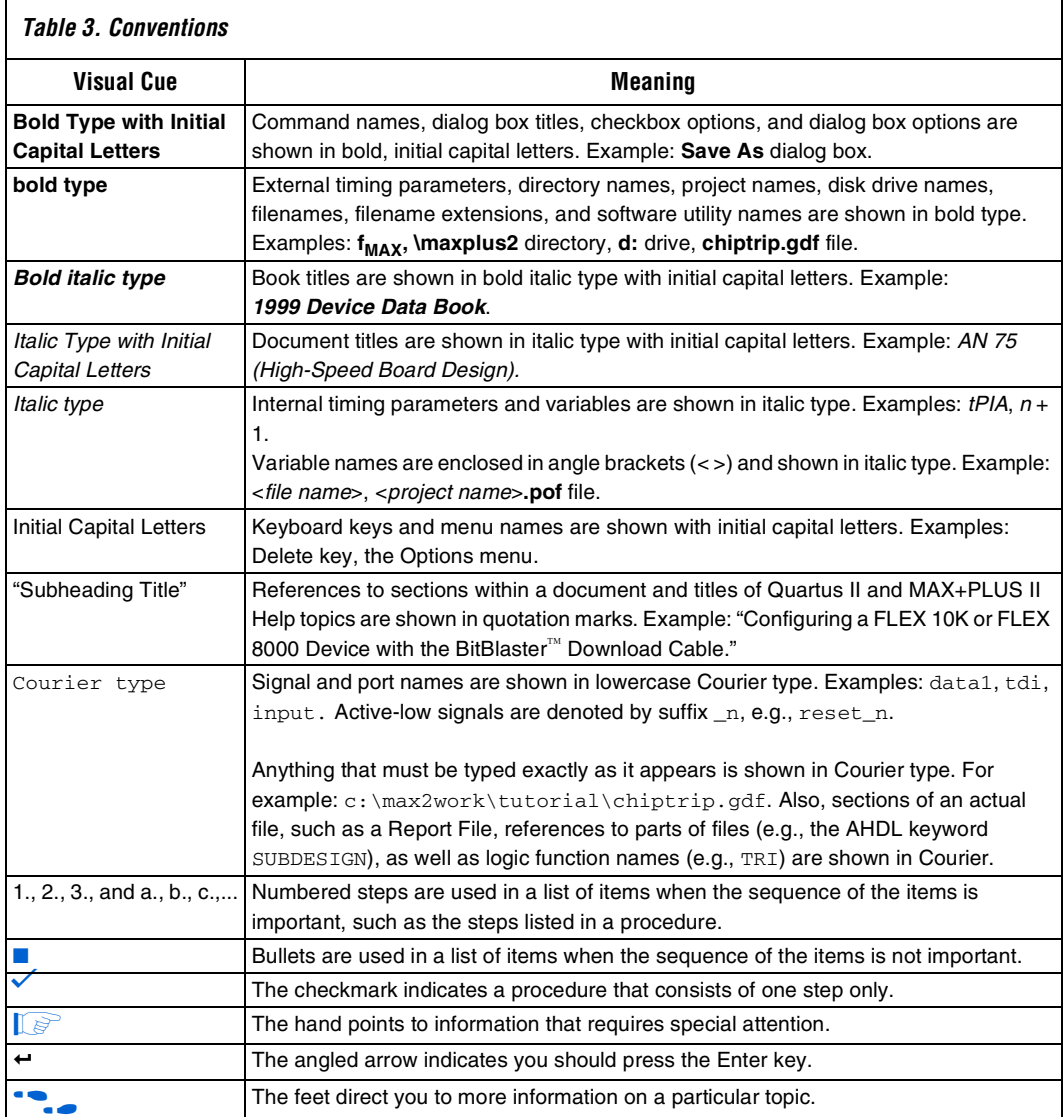

**About This User Guide**

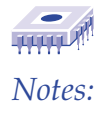

### <span id="page-6-0"></span>**Contents**

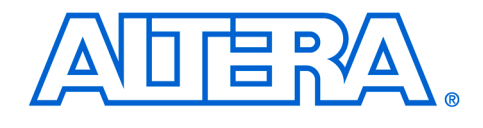

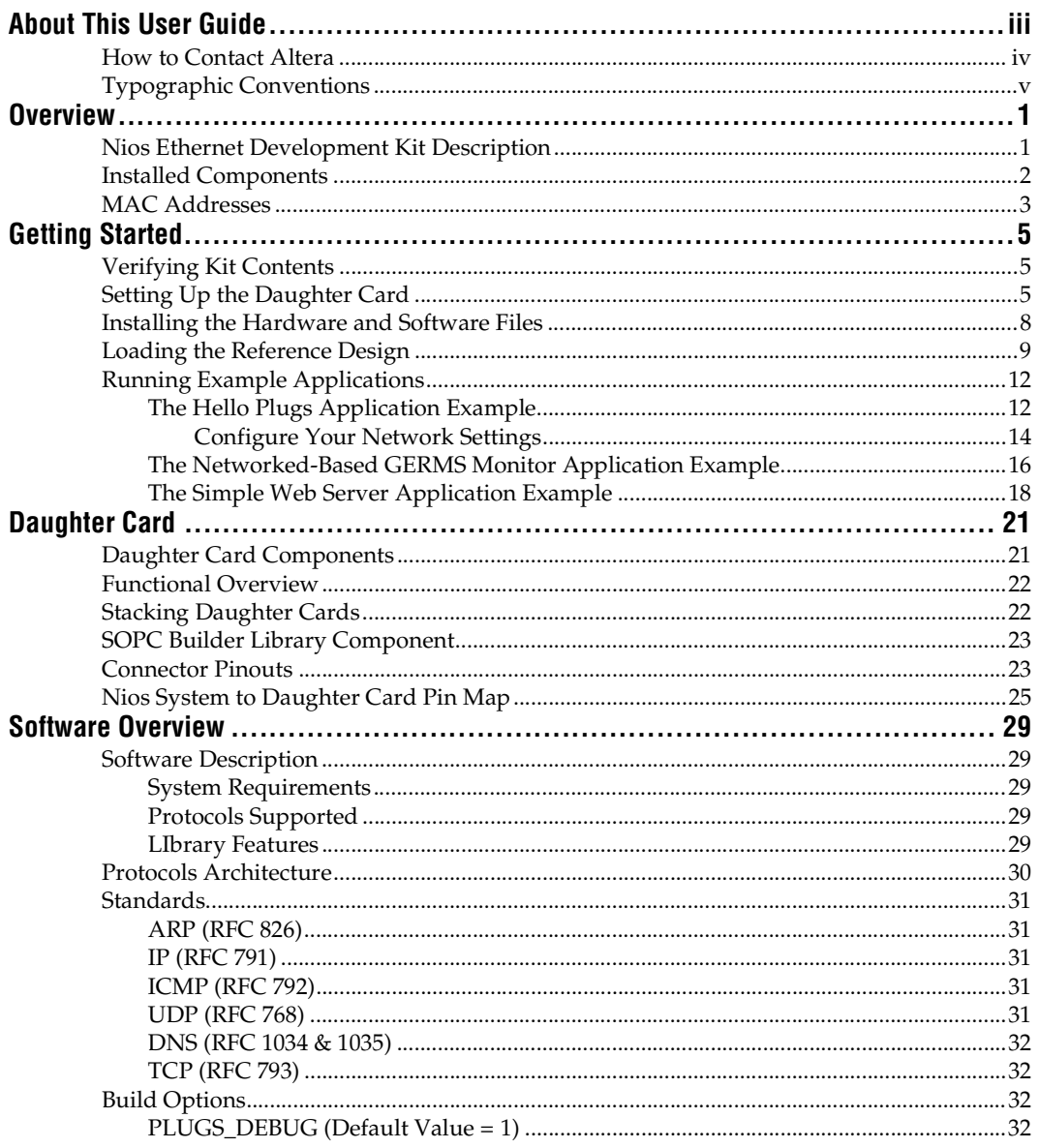

#### **Contents**

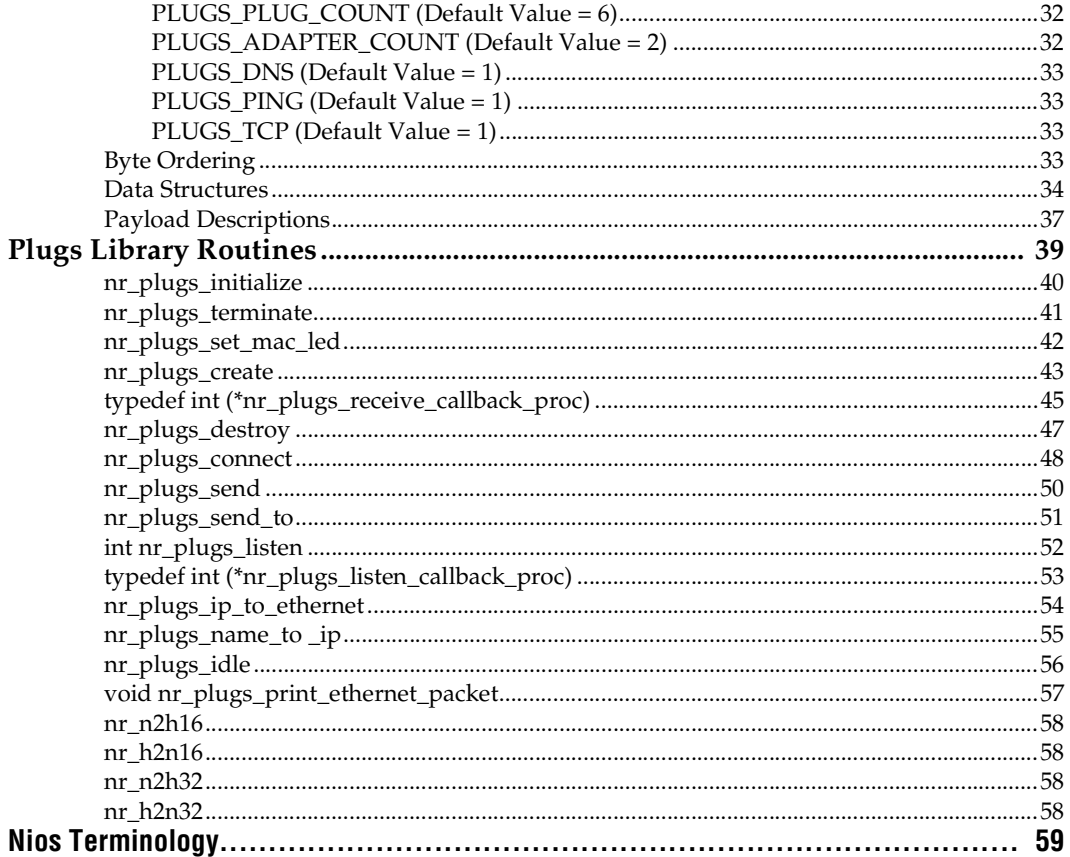

### **Overview**

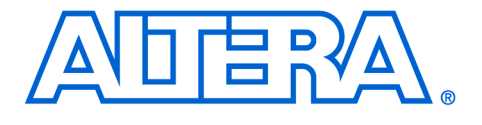

# **Overview**

**1**

### **Nios Ethernet Development Kit Description**

The Nios Ethernet Development Kit (EDK) includes hardware and software components that provide network connectivity for your Niosbased embedded systems. The components included in this kit are:

- A network-interface daughter card that can plug directly into the Nios development board.
- An SOPC Builder library component that defines the logic and interface signals necessary to use the daughter card in a Nios system.
- A C-language library that provides a network-protocol stack. This library includes support for raw Ethernet, ARP, IP, ICMP, UDP, and TCP protocols and utility routines for controlling the daughter card hardware.

The kit includes APEX hardware reference designs and example software application programs. These reference designs and application examples are intended as starting points to be modified by you for your specific network-enabled application.

The Nios EDK library components and tools can be installed on Solaris, HP-UX or PC-Windows (98/NT/2000).

1 The Excalibur™ Development Kit, featuring the Nios embedded processor must be installed before you can use the Nios Ethernet Development Kit.

The following items are included in the Nios EDK:

- Nios EDK daughter card based on the Cirrus Logic CS8900A PHY/MAC chip
- Male-to-male RJ-45 network cable
- Female-to-male crossover adapter, used for direct PC connection
- Nios EDK CD-ROM

The Nios EDK CD-ROM contains the following files:

- SOPC library components
- PC-board schematic and layout files for the Nios EDK daughter card
- Example hardware reference design configurations:
- Nios 32-bit CPU for a single daughter card
- Nios 16-bit CPU for a single daughter card
- Nios 32-bit for dual-stacked daughter cards
- Example software applications:
- Library general demonstration and configuration programs – Example web server
	- Nios 32-bit CPU network-based GERMS monitor application example
- Documentation:
	- *CS8900A Product Data Sheet*
		- *– Nios Ethernet Development Kit User Guide*

**Installed Components**

The Nios EDK CD-ROM includes an InstallShield installation wizard for Windows workstations, and install scripts for Unix workstations. A stepby-step installation procedure is described in. See ["Installing the](#page-15-1)  [Hardware and Software Files" on page 8](#page-15-1).

When installed on your computer, the Nios EDK will add files to your SOPC Builder home *<SOPC-HOME>* directory. The default directory is *C:\Altera\excalibur\ sopc\_builder*. These files are:

■ The SOPC Builder library component directory is:

– <*SOPC-HOME*>\components\altera\_avalon\_cs8900\

- The APEX hardware (PLD) reference designs are in:
	- <*SOPC-HOME*>\examples\ethernet\_kit\_reference\_design\
	- <*SOPC-HOME*>\examples\ethernet\_kit\_reference\_design\_16\_bit\
- <*SOPC-HOME*>\examples\ethernet\_stacked\_reference\_design\
- The PDF documentation files are in:
	- <*SOPC-HOME*>\documents\
- A complete set of PC-board manufacturing documents for the daughter card. This includes all design-files necessary to build and assemble the daughter card board and components. These documents are found in:

– <*SOPC-HOME*>\documents\nedk\_daughtercard\_documents\

The Nios EDK daughter card manufacturing and design documents give you all the necessary information to build copies of the daughter card yourself. You may also use these design files to cut-and-paste sections of the daughter card design into your own custom PC-board schematic, layout, or bill of materials (BOM).

#### **Overview**

**MAC Addresses** All Ethernet devices require a unique 48-bit MAC address. All Nios EDK **1** kits ship with the same default MAC address. This MAC address serves as a placeholder during development. To obtain your own block of unique Ethernet MAC addresses for your products, refer to the following website: **http://www.standards.ieee.org/regauth/oui/index.shtml.** 

> A single Nios EDK system can use the default MAC address on a LAN without a conflict. However, two Nios EDK systems with the same MAC address will cause conflicts. If you are using two or more Nios EDK systems on the same LAN you must assign a unique Ethernet MAC address to each system.

The Nios Development Kit and the Nios EDK form a prototyping platform for creating your custom embedded, networked system. These development boards, reference designs and applications allow you to rapidly prototype your application.

**Overview**

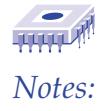

### <span id="page-12-0"></span>**Getting Started**

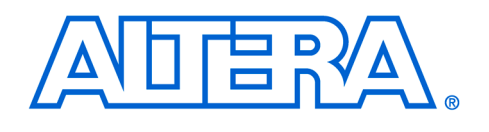

This section explains how to set up the Nios EDK daughter card, install the Nios EDK hardware and software files, load the hardware reference design into the board and run the Ethernet application examples.

### <span id="page-12-1"></span>**Verifying Kit Contents**

<span id="page-12-2"></span>**Setting Up the Daughter Card** Development Kit: ■ Nios EDK daughter card based on the CS8900A PHY/MAC chip

Verify the following items are included in your Nios Ethernet

- Male-to-male RJ-45 network cable
- Female-to-male crossover adapter, used for direct-PC connection ■ Nios EDK CD-ROM
- O'Reilly *Internet Core Protocols Manual*
- *Nios Ethernet Development Kit User Guide*

The hardware reference designs included with the Nios EDK assumes the daughter card is connected to the prototype connectors JP8, JP9, and JP10 on the Nios development board and that your board is already set up.

f If you are setting up your Nios development board for the first time, refer to *Nios Embedded Processor Getting Started User Guide* that shipped with your Nios Development Kit.

1. Verify that your Nios board is set up correctly and the power is off.

**1** When connecting the daughter card, make sure you place the card on the prototype connectors correctly as shown in [Figure 1.](#page-13-0) If you do not, the board may be permanently damaged.

<span id="page-13-0"></span>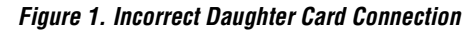

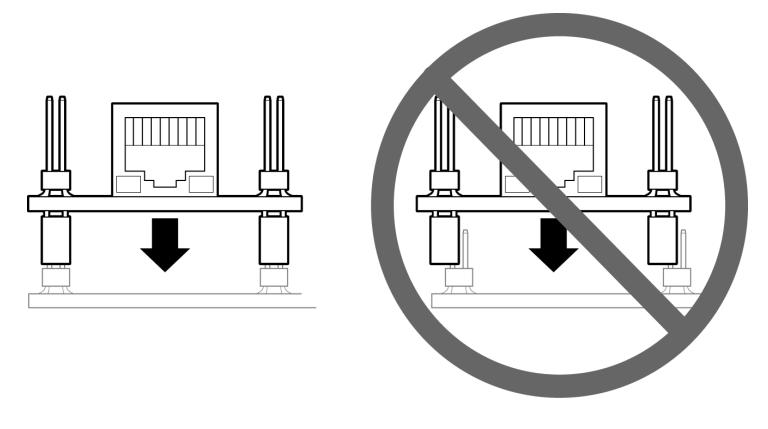

2. Place the daughter card on the JP8, JP9 and JP10 prototype connectors.

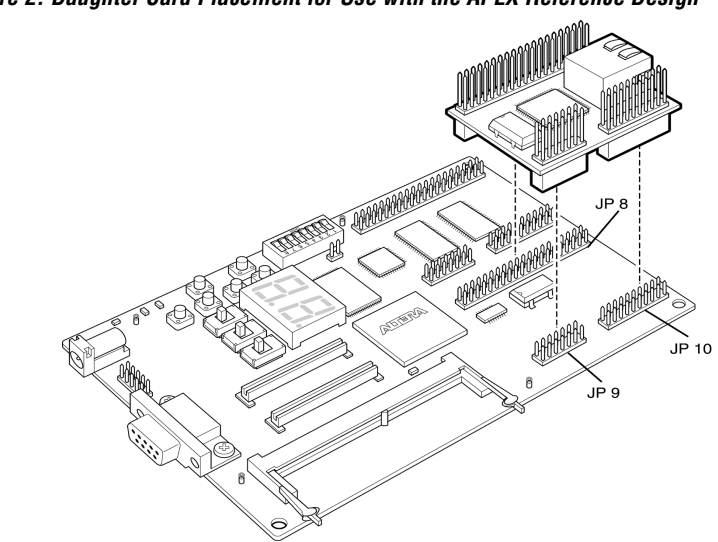

*Figure 2. Daughter Card Placement for Use with the APEX Reference Design*

The daughter card can also be placed on the JP11, JP12 and JP13 prototype connectors. However, the APEX hardware reference designs shipped with the kit will not work.

#### *Figure 3. Alternative Placement of the Daughter Card*

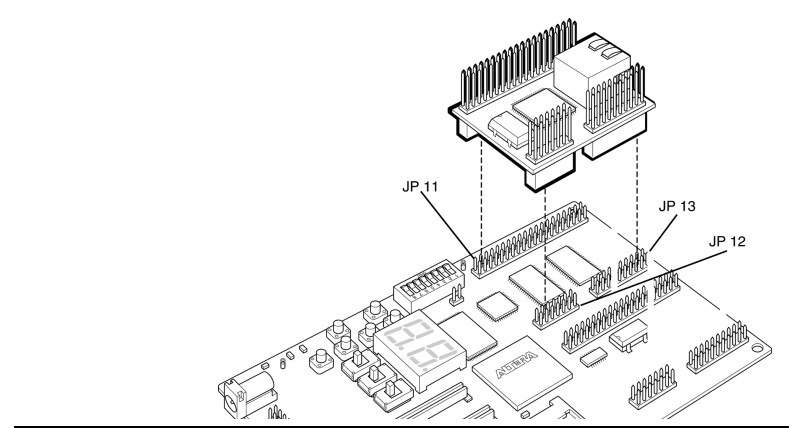

**Getting Started 2**

3. Connect the network cable:

#### **If you are connected to a LAN or HUB**:

Connect the male-to-male networking cable to the RJ-45 connector on the daughter card as shown in [Figure 4](#page-14-0).

<span id="page-14-0"></span>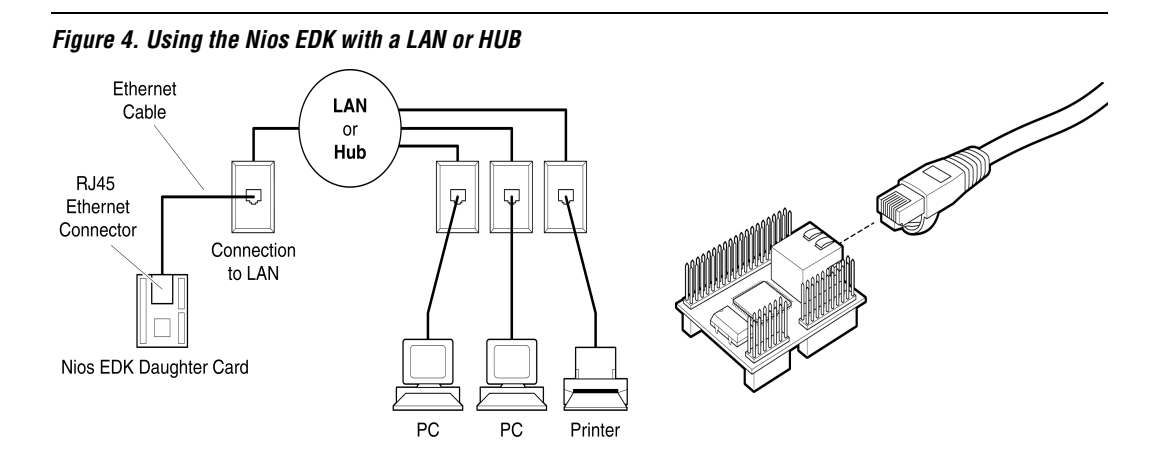

#### **Getting Started**

If you are not using a LAN or HUB connection and are connected directly to a workstation or PC Ethernet jack, insert the female-tomale RJ-45 crossover adapter to the networking cable and then connect the adapter to the RJ-45 on the daughter card as shown in [Figure 5](#page-15-2).

<span id="page-15-2"></span>*Figure 5. Using the Nios EDK with a Workstation or PC Ethernet Jack*

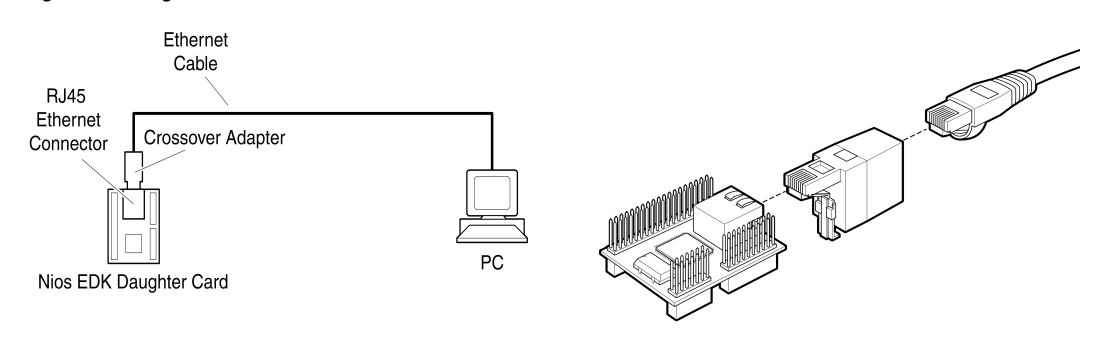

4. Connect the other end of the networking cable to your Ethernet LAN or workstation.

### <span id="page-15-1"></span><span id="page-15-0"></span>**Installing the Hardware and Software Files**

The instructions below are for a Windows PC. These instructions assume you have already installed or upgraded your Nios Development Kit to version 1.1.1 or higher.

1. Insert the Nios EDK CD-ROM into your CD-ROM drive. The InstallShield installer begins automatically.

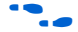

f Unix users: See the **Readme** text file for installation instructions.

2. Follow the install instructions. The screen in [Figure 6](#page-16-1) appears when you have completed the installation. Click **Finish**.

#### <span id="page-16-1"></span>*Figure 6. Install Completed*

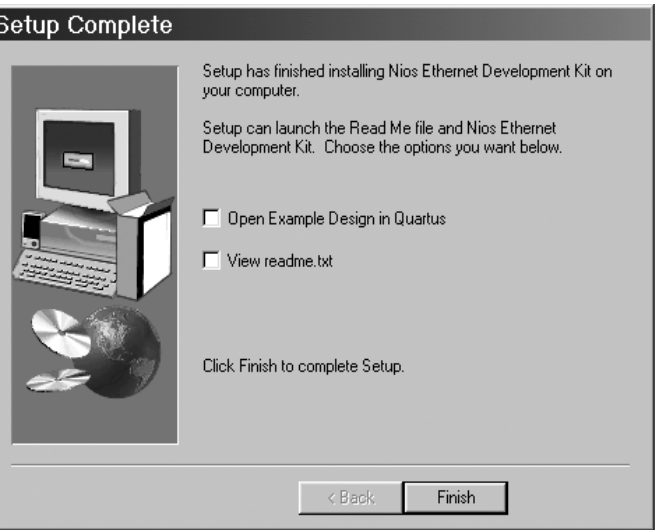

# **Getting 2Started**

### <span id="page-16-0"></span>**Loading the Reference Design**

This section explains how you will use  $\mathrm{Quartus}^{\circledR}\Pi$  version 1.0 software to load the Nios EDK reference design into the Nios development board. All instructions assume you are using Quartus II.

- 1. Click the **Start Menu > Programs > Altera > Excalibur > Nios Ethernet Development Kit Reference Design**.
- 2. In the Quartus II software, double-click the **Open Programmer** icon.

*Figure 7. Quartus II Version 1.0 Icons* 

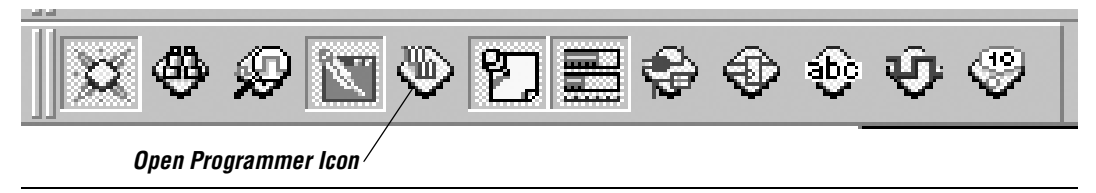

The **Chain 1** dialog box appears as shown in [Figure 8.](#page-17-0)

<span id="page-17-0"></span>*Figure 8. Chain 1 Dialog Box*

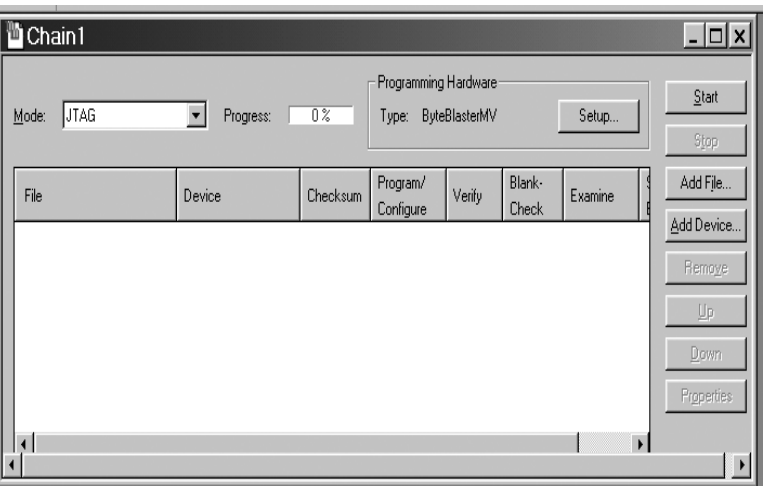

3. Click **Add File**. The **Select File** dialog box appears as shown in [Figure 9](#page-17-1).

#### <span id="page-17-1"></span>*Figure 9. The Select File Dialog Box*

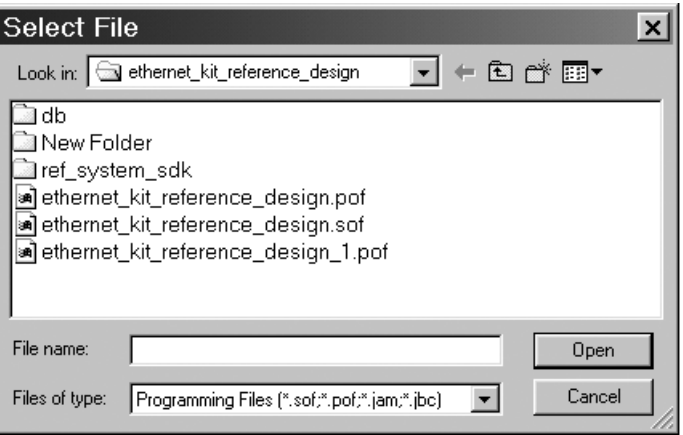

**Getting Started**

**2**

4. Double-click the **ethernet\_kit\_reference\_design.sof** file and the file appears in the **Chain 1** dialog box as shown in [Figure 10.](#page-18-0)

<span id="page-18-0"></span>*Figure 10. Chain 1 Dialog Box*

|                        | <sup>16</sup> Chain1 <sup>★</sup>    |        |          |                       |                                                         |                 |                          | $ \Box$ $\times$         |
|------------------------|--------------------------------------|--------|----------|-----------------------|---------------------------------------------------------|-----------------|--------------------------|--------------------------|
| Mode:                  | JTAG<br>$0\%$<br>Progress:           |        |          |                       | Programming Hardware<br>ByteBlasterMV<br>Setup<br>Type: |                 |                          |                          |
| File                   |                                      | Device | Checksum | Program/<br>Configure | Verify                                                  | Blank-<br>Check | Examine                  | Add File                 |
|                        | 1.  ference_design.sof EP20K200EF484 |        | 002A6    | ☑                     | ш                                                       | ∟               |                          | Add Device               |
|                        |                                      |        |          |                       |                                                         |                 |                          | Remove                   |
|                        |                                      |        |          |                       |                                                         |                 |                          | U₽                       |
|                        |                                      |        |          |                       |                                                         |                 |                          | Down                     |
|                        |                                      |        |          |                       |                                                         |                 |                          | Properties               |
| $\left  \cdot \right $ |                                      |        |          |                       |                                                         |                 | $\overline{\phantom{a}}$ |                          |
|                        |                                      |        |          |                       |                                                         |                 |                          | $\overline{\phantom{a}}$ |

- 
- 5. Click the check box in the **Program/Configure** column as shown in [Figure 10.](#page-18-0)
- 6. Check the Programming Hardware section of the screen as shown in [Figure 11](#page-18-1). ByteBlasterMV should appear in the Type field selection. To change the type, click **Setup** and select **ByteBlaster** from the **Hardware Type** drop-down list box.

#### <span id="page-18-1"></span>*Figure 11. ByteBlasterMV Selection*

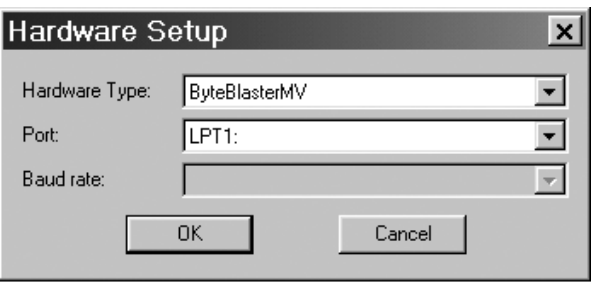

**1 If ByteBlasterMV** is not an available selection, you will need to install the ByteBlaster driver. You *do not* need to install drivers if you are using Windows 98.

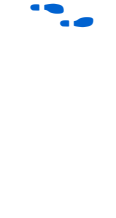

For information about installing the ByteBlasterMV driver, see page 23 in the *Quartus Installation & Licensing for PCs Manual* or go to **http://www.altera.com** for the PDF version of this manual.

7. Click **Start**. The two-digit 7-segment display on the Nios development board turns off. When the download is completed, the **Progress** bar reads 100% and the dual 7-segment LED display lights turns on.

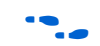

f If you encounter a JTAG error, see page 12 of the *Nios Embedded Processor Development Board Manual* for setting the switches correctly.

<span id="page-19-0"></span>**Running Example Applications** Using the bash shell you will now run the example applications. If you are unfamiliar with bash, refer to the *Nios Embedded Processor Software Development Reference Manual* for more information.

#### <span id="page-19-1"></span>**The Hello Plugs Application Example**

To run Hello Plugs, follow these steps:

1. From the Windows **Start Menu**, select **Altera > Excalibur > Nios SDK Shell**. The bash window appears and displays the [bash]: prompt as shown in [Figure 12](#page-19-2).

<span id="page-19-2"></span>*Figure 12. The Nios SDK Shell* 

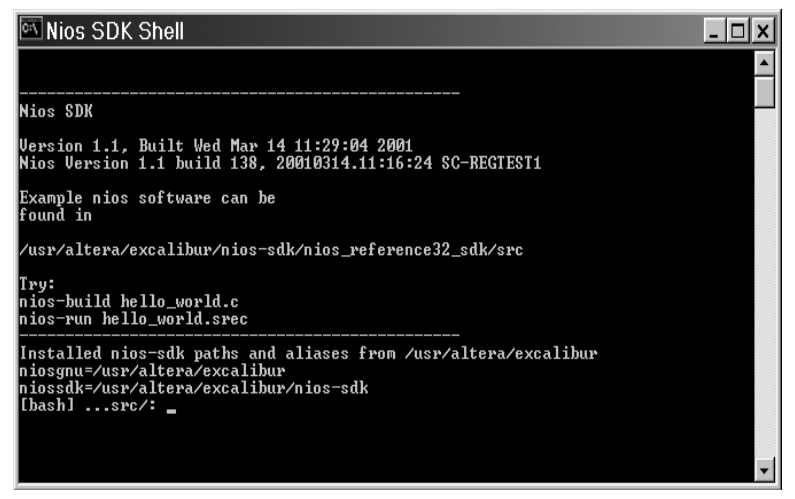

2. At the [bash]: prompt, type cd //c/Altera/Excalibur/ sopc\_builder/examples/ethernet\_kit\_reference\_ design/ref\_system\_sdk/src +

#### **Getting Started**

- **1 If you installed the Nios EDK program in another directory,** make the appropriate change in step 2.
- 3. Type nios-build hello\_plugs.c  $\leftrightarrow$

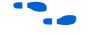

The default setting for the nios-run utility is <COM1>. For more information about specifying another serial port when executing niosrun, see *Appendix A* of the *Nios Embedded Processor Software Development Reference Manual* found at the Altera website (**http://www.altera.com**).

- 4. Type nios-run hello\_plugs.srec  $\leftrightarrow$
- 5. Press SW3 to clear the Nios development board. After pressing SW3, the hello\_plugs.srec file begins downloading to the board as shown in [Figure 13.](#page-20-0)

#### <span id="page-20-0"></span>*Figure 13. Downloading File to the Development Board*

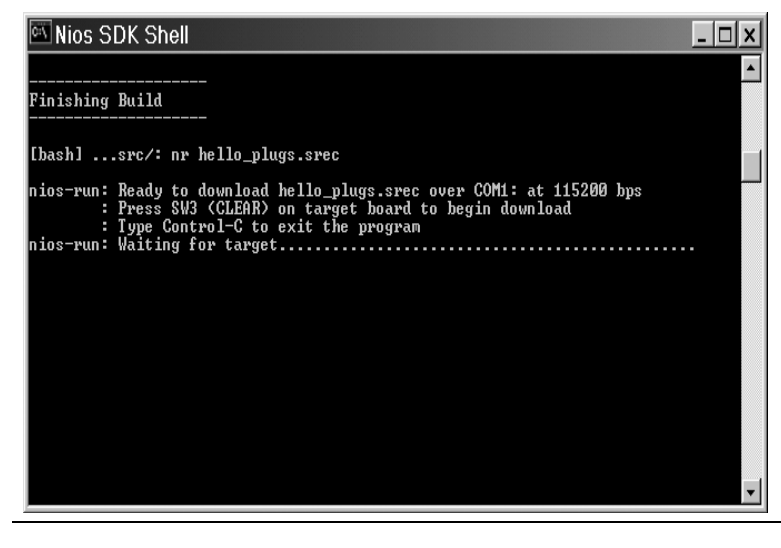

If this is the first time you are using the Nios product, the Nios Peripheral Test Menu could appear. If this menu appears, press **Ctrl+C** and then repeat Step 4.

Once the download is completed, the Hello Plugs Main Menu appears as shown in [Figure 14.](#page-21-1)

<span id="page-21-1"></span>*Figure 14. The Nios Ethernet Hello Plugs Main Menu* Nios SDK Shell  $\Box$ ios-run: Terminal mode (Control-C exits) \_set\_settings\_index: index is 0 Main Menu a: Network Settings...<br>b: Network Actions... q: Main Menu

Before you can use Hello Plugs, the network-based GERMS monitor, or the simple web server application examples, you must first configure the network settings.

#### <span id="page-21-0"></span>*Configure Your Network Settings*

The instructions for configuring your network settings will only work if your PC is connected directly to your Nios development board with a Nios EDK daughter card using an Ethernet cable and crossover adapter.

- **1 You can also connect your Ethernet daughter card to your office** LAN. Consult with your system administrator.
- 1. Type  $a \leftarrow b$  select **Network Settings** to set the network settings of your Ethernet card. The Network Setting Menu appears as shown in [Figure 15](#page-22-0).

<span id="page-22-0"></span>*Figure 15. Configuring Your Network Settings*

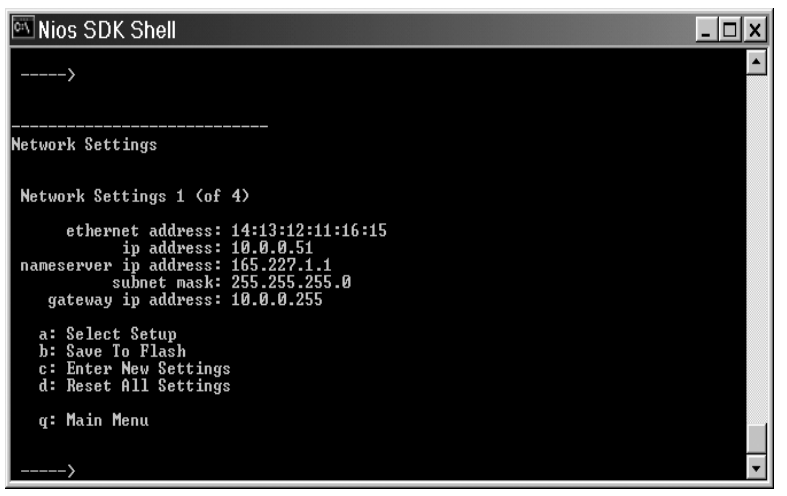

- 2. Type **d** ← to select **Reset All Settings**.
- 3. Type **c** ← to select **Enter New Settings**. You will then be prompted to enter each of the five settings shown above.
- 4. Press  $\leftrightarrow$  to keep the default settings for the **ethernet address**.
- 5. Type your PC's IP address for the **IP address**. Change the last number in the IP address up or down one digit (the allowable range is 2 to 254). For example, if your PC is using IP address 64.3.99.73, set your Nios EDK to 64.3.99.72 or 64.3.99.74.
- If you are connecting your Nios EDK to your office LAN, ask your system administrator for an unused static IP address. If you are using more than one Nios board on your LAN, give each board a distinct Ethernet address (MAC address). Below are safe MAC addresses for you to use:

00:42:00:00:23:00

00:23:23:00:23:23

00:42:42:42:42:00

- 6. Type your PC's nameserver address for the **nameserver ip address**.
- **1. You will only use the nameserver ip address** if your Nios EDK is connected to a LAN.
- 7. Use the default setting for the **subnet mask**. If you are connected to a LAN, use the same subnet mask that your PC uses.
- 8. Type the same setting as your PC for the **gateway ip address**.
- **1 You will only use the gateway ip address if your Nios EDK is** connected to a LAN.
- 9. Type **b** (Save To Flash) after entering all the settings,. This writes the the network settings to the Nios development board's Flash memory.

#### <span id="page-23-0"></span>**The Networked-Based GERMS Monitor Application Example**

To use this application example, you should be familiar with the Nios GERMS monitor and you must first run the Hello Plugs application to setup your network parameters. See ["The Hello Plugs Application](#page-19-1)  [Example" on page 12](#page-19-1) for more information.

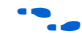

For more information about using the GERMS monitor refer to the *Nios Embedded Processor Software Development Reference Manual* that shipped with your Excalibur<sup>TM</sup> Development Kit, featuring the Nios embedded processor.

To run the networked-based GERMS monitor application example, follow these steps:

- 1. Run the Hello Plugs application to setup your network parameters if you have not done so already. This only needs to be done once. When completed, press **Ctrl+C**.
- 2. Build the germs server and client by typing the following command:

make -f Makefile\_nedk all  $\leftrightarrow$ 

- 3. Press **SW3** to clear the development board.
- 4. Download the germs server application SREC (serial transfer) by typing the following command:

nios-run -x germs\_server.srec ←

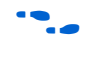

For more information about the nios-run command line options, see *Appendix A* of the *Nios Embedded Processor Software Development Reference Manual* found at the Altera website (**http://www.altera.com**).

 $\mathbb{R}$  See the description of the plugs library routine nr\_plugs\_initialize()for an explanation about using these stored settings in your own software applications.

5. Connect to the germs server using the client application by typing the following command at the [bash]: prompt:

germs\_client -n <Nios IP address> -t ←

When running the client, make sure you supply the correct IP of the Nios board. This will be the same IP address you entered when setting your network parameters in Hello Plugs (i.e. <Nios IP address> = 192.168.1.1).

**1 Pressing Enter will cause a memory dump to display as shown** in [Figure 16.](#page-24-0)

<span id="page-24-0"></span>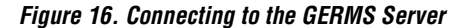

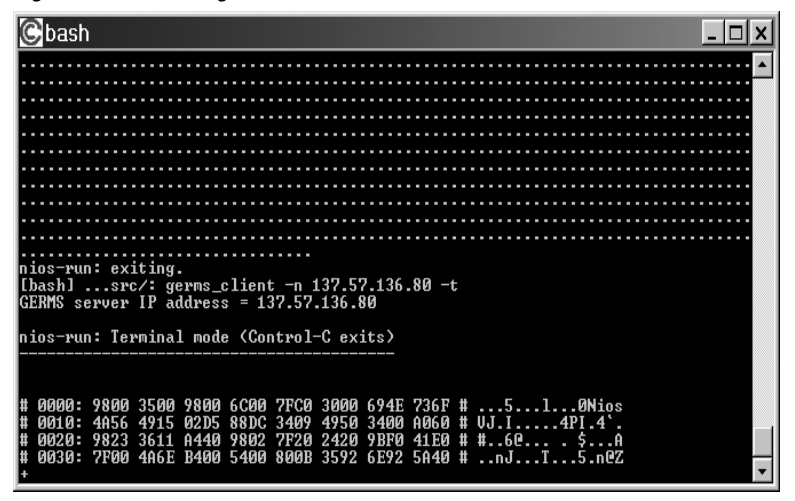

6. Press the **?** key + Enter to display the GERMS menu as shown in [Figure 17.](#page-25-1)

<span id="page-25-1"></span>*Figure 17. The Nios GERMS Menu*

| bash                                                                                                    |  |  |  |  |  |  |  |  |
|----------------------------------------------------------------------------------------------------|--|--|--|--|--|--|--|--|
| 0000: 9800 3500 9800 6C00 7FC0 3000 694E 736F # 510Nios<br>0010: 4A56 4915 02D5 88DC 3409 4950 3400 A060 # UJ.I4PI.4`.<br>0020: 9823 3611 A440 9802 7F20 2420 9BF0 41E0 # #60 . \$A<br>0030: 7F00 4A6E B400 5400 800B 3592 6E92 5A40 # nJT5.n@Z<br>+/?                                                                                                    |  |  |  |  |  |  |  |  |
| The following commands are available:<br>g <addr><br/>-- execute at addr</addr>                                                                                                    |  |  |  |  |  |  |  |  |
| <addr><br/>-- erase flash memory at addr<br/><addr1>–<addr2><br/>-- relocate S-records from addr1 to addr2<br/>-- show memory at addr<br/>m <addr><br/>m <addr1>-<addr2<br>-- show memory range from addr1 to addr2<br/>m <addr>:<val1> <val2> -- write halfwords at addr<br/>m <addr1>-<addr2>:<val><br/>-- fill range with halfword val<br/><math>s(S-record data)</math><br/>-- write S-record to memory</val></addr2></addr1></val2></val1></addr></addr2<br></addr1></addr></addr2></addr1></addr> |  |  |  |  |  |  |  |  |
| : <intel data="" hex=""><br/>-- write Intel hex record to memory<br/>-- show processor version<br/>U<br/>-- show this help<br/>he 1p</intel>                                                                                                    |  |  |  |  |  |  |  |  |

- 7. To change the dual 7-segment display, type  $m420:3636$   $\leftrightarrow$  This command confirms your networked GERMS monitor-based application example is working.
- **1 For more information, see the Readme\_nedk\_germs.txt** file included in your kit.

#### <span id="page-25-0"></span>**The Simple Web Server Application Example**

To use this application example, you must first run the Hello Plugs application to setup your network parameters. See ["The Hello Plugs](#page-19-1)  [Application Example" on page 12](#page-19-1) for more information. To run the simple web server application example, follow these steps:

1. Begin by building a flash image of the web pages. To do this, type the following command:

wosfs\_maker.pl exc-nios.gif index.html template\_page.html.template 404\_page.html static\_page.html > pages.flash  $\leftrightarrow$ 

2. Store the web pages in Flash memory by typing the following command:

nios-run -x pages.flash  $\triangleleft$ 

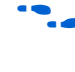

for more information about the nios-run command line options, see *Appendix A* of the *Nios Embedded Processor Software Development Reference Manual* found at the Altera website (**http://www.altera.com**).

3. Build the example web server by typing the following command:

nios-build wosfs.c nedk\_example\_web\_server.c  $\leftrightarrow$ 

4. Run the web server by typing the following command:

nios-run nedk\_example\_web\_server.srec ←

- 5. Open your web browser to view the web page you built.
- 6. In the **Address** field, enter the IP address you used as a network settings for your Ethernet card to display your web page.

**Getting Started**

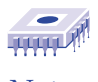

*Notes:*

### <span id="page-28-0"></span>**Daughter Card**

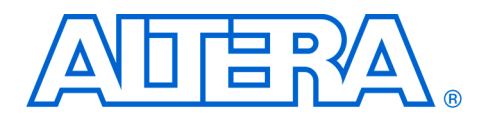

This section describes the network interface daughter card included in the Nios EDK.

### <span id="page-28-1"></span>**Daughter Card Components**

The Nios EDK daughter card is a circuit-board with the following components: See [Figure 18](#page-28-2).

- A Cirrus Logic CS8900A integrated Ethernet 10Mbit PHY/MAC chip
- A RJ-45 network connector with integrated-transformer magnetics and Link/LAN LEDs
- Three female connectors for mounting on the Nios development board
- Three male headers for stacking two daughter cards
- A 20 MHz crystal oscillator that is used by the CS8900A chip
- All necessary resistors and capacitors

A complete manufacturing bill of materials for the daughter card is provided in the installed **nedk\_daughter\_card\_documents** directory.

#### <span id="page-28-2"></span>*Figure 18. The Nios EDK Daughter Card*

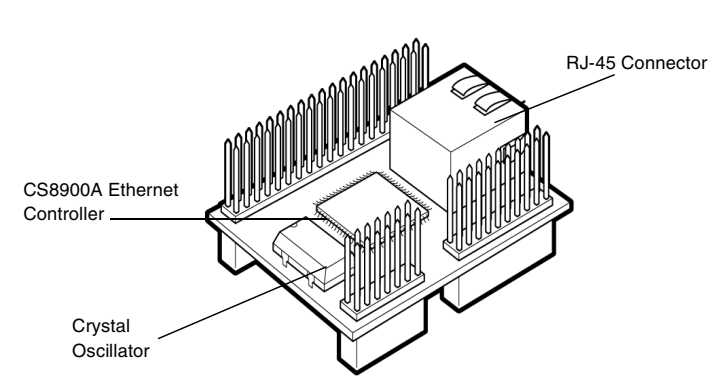

**Daughter 3Card**

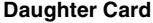

#### <span id="page-29-0"></span>**Functional Overview**

The main functional component on the Nios EDK daughter card is a CS8900A integrated PHY/MAC chip. A Portable Document Format (PDF) data sheet for this chip is included in the installed Nios EDK documentation. The CS8900A chip presents an ISA-bus interface to the Nios CPU. The necessary electrical-interface signals are provided on the set of female connectors. These connectors are compatible with the Expansion Prototype Connector groups on the Nios Development Board. The Nios EDK daughter card is compatible with either the 5-V (JP11, JP12, JP13) or the 3.3-V (JP8, JP9, JP10) Expansion Prototype Connector groups. The daughter card does not use any 5-V signals.

**1 All of the included reference designs use a Nios EDK daughter** card connected to the 3.3-V Expansion Prototype Connector group (JP8, JP9, and JP10).

**1 To use a Nios EDK daughter card connected to the 5-V** Expansion Prototype Connector group (JP11, JP12 and JP13), you will need to create a new APEX configuration with the appropriate pin-assignments.

### <span id="page-29-1"></span>**Stacking Daughter Cards**

The Nios EDK daughter card connectors are arranged such that two daughter cards can be stacked vertically as shown in [Figure 19.](#page-29-2) Two stacked daughter cards can be accessed via the same (shared) tri-state data bus. The Nios EDK includes only one daughter card. The electrical interface does not support stacks more than two cards deep.

<span id="page-29-2"></span>*Figure 19. Stacked Daughter Cards* 

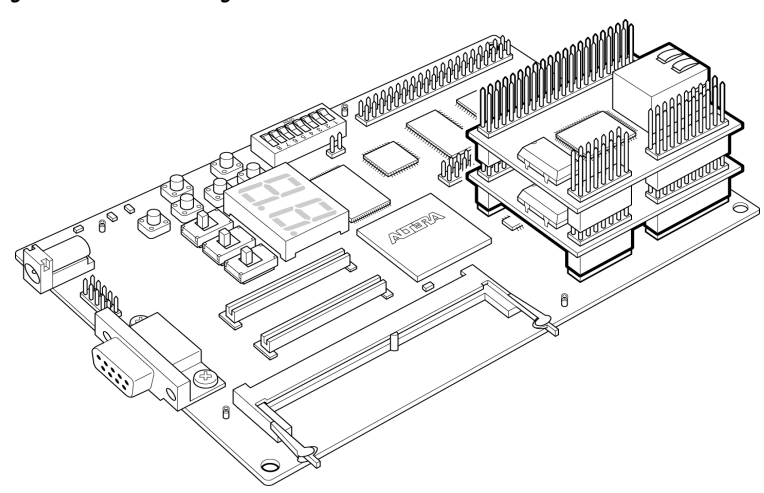

<span id="page-30-1"></span><span id="page-30-0"></span>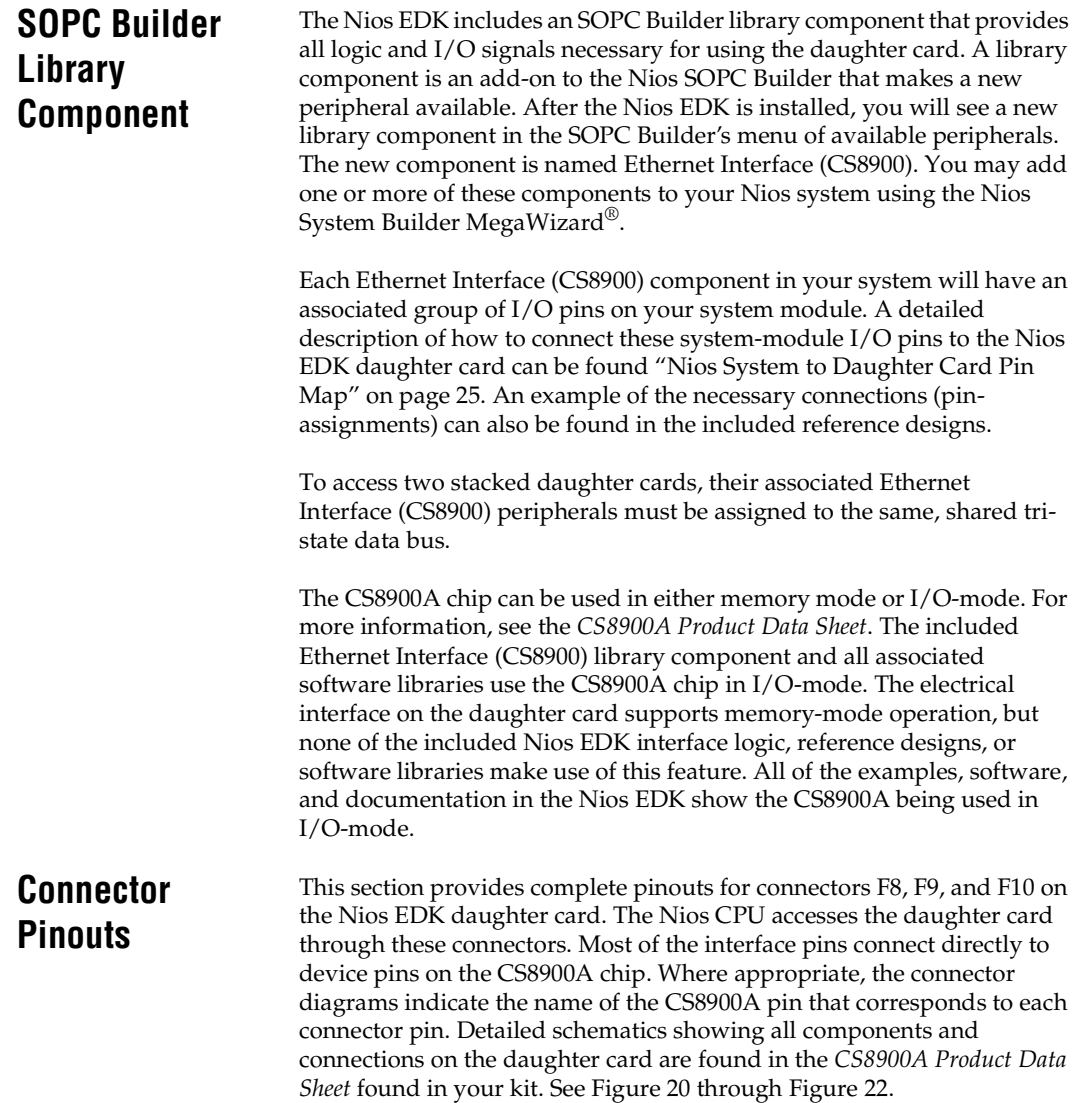

**Daughter Card**

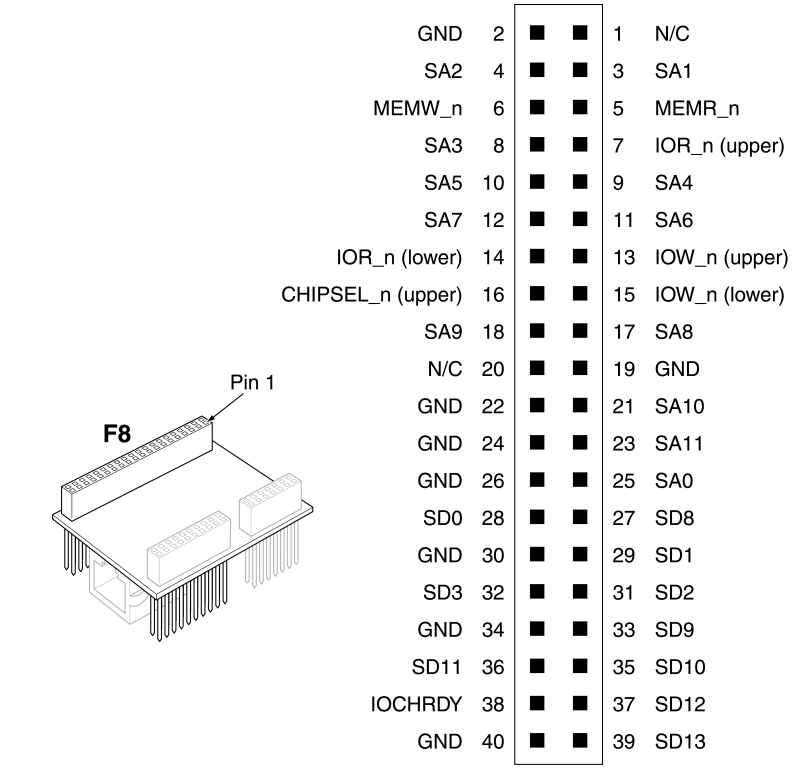

<span id="page-31-0"></span>*Figure 20. F8 Connector Pinouts*

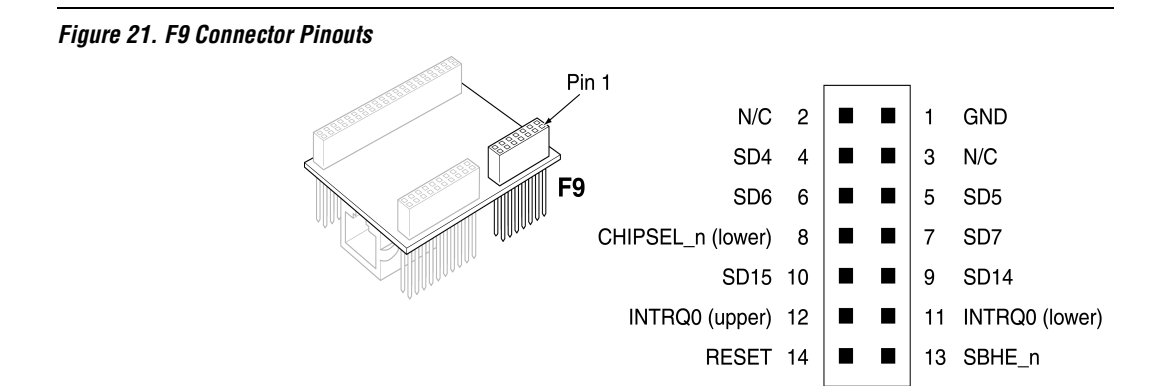

 **Daughter Card**

<span id="page-32-1"></span>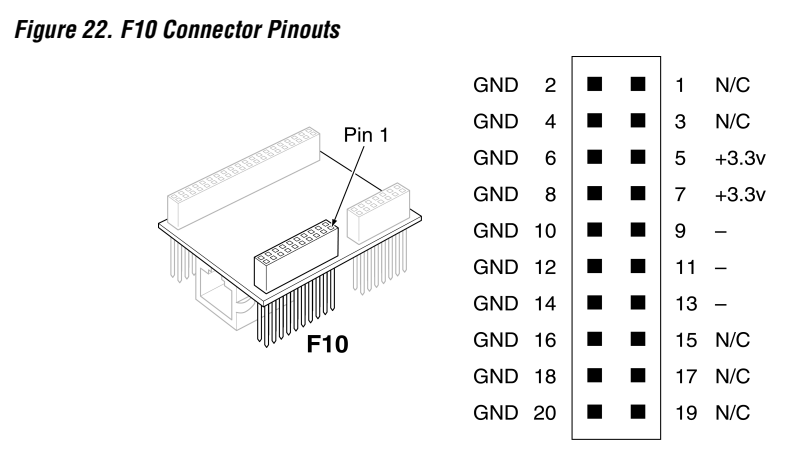

### <span id="page-32-0"></span>**Nios System to Daughter Card Pin Map**

Each Ethernet Interface (CS8900) peripheral in your Nios system will have an associated set of I/O pins on your system module. This section describes how to connect these system-module I/O pins to the daughter card. In general, you will establish these connections by making pinassignments in your PLD design. The reference designs included with the kit include correct pin-assignment information that you can modify for your own design.

The names given to the system-module I/O ports will depend on the name you provide for the Ethernet Interface (CS8900) peripheral. In [Tables 3](#page-33-0) and 4, *<your\_name>* indicates the name you assigned to this component. The name for some system-module I/O ports will also depend on the tri-state bus you have selected for this peripheral. In [Tables 3](#page-33-0) and 4, *<your\_bus\_name>* indicates the name of the bus to which you assigned this Ethernet Interface (CS8900) peripheral.

# **3**

### **Daughter Card**

<span id="page-33-0"></span>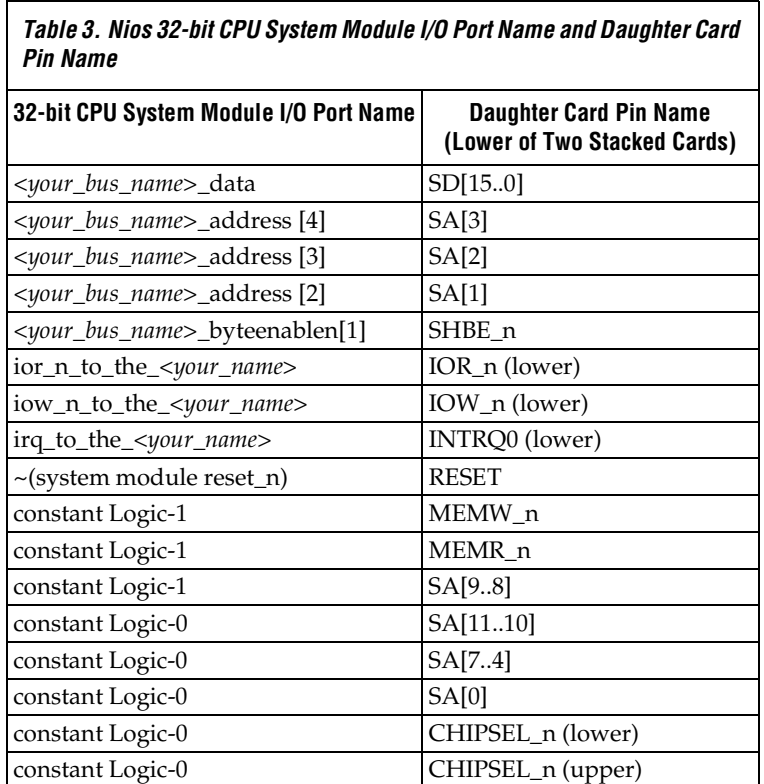

If you are connecting an Ethernet Interface (CS8900) peripheral component to the upper of the two stacked daughter cards, then substitute *(upper)* for *(lower)* in the right column of the above table.

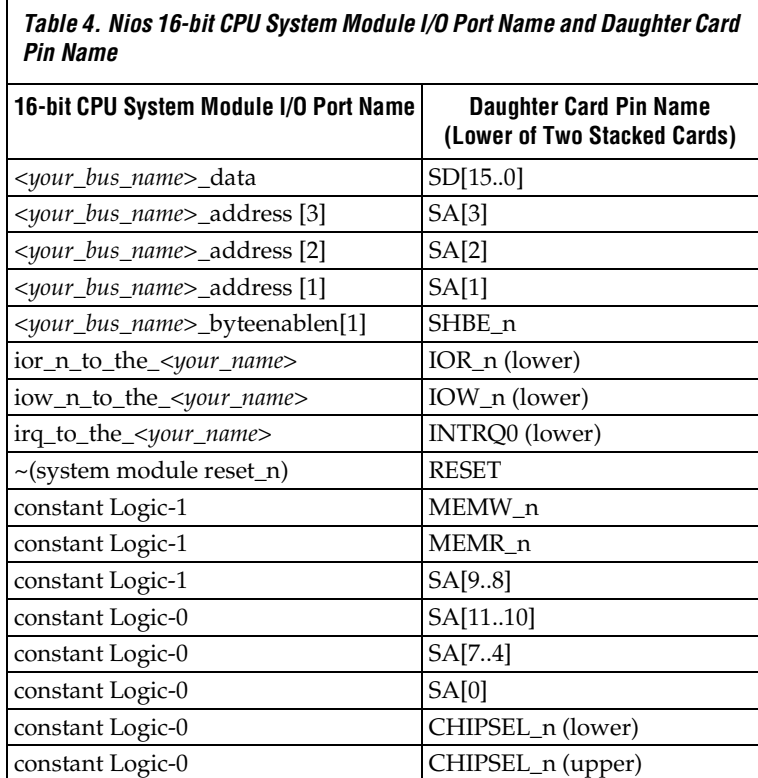

If you are connecting an Ethernet Interface (CS8900) peripheral component to the upper of the two stacked daughter cards, then substitute *(upper)* for *(lower)* in the right column of the above table.

## **3**

### **Daughter Card**

#### **Daughter Card**

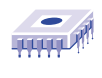

*Notes:*

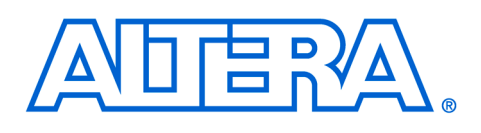

### <span id="page-36-0"></span>**Software Overview**

### <span id="page-36-1"></span>**Software Description**

The software library included in the Nios EDK is called the Plugs Library. The Plugs Library included in the Nios EDK allows your software to use network protocols for transmitting and receiving data.

#### <span id="page-36-2"></span>**System Requirements**

- Nios CPU
- 20K code footprint
- 8K data footprint
- Nios Timer peripheral named timer 1

#### <span id="page-36-3"></span>**Protocols Supported**

- Raw Ethernet
- Address resolution protocol (ARP)
- Internet protocol (IP)
- Internet control message protocol (ICMP)
- User datagram protocol (UDP)
- Transmission control protocol (TCP)

#### <span id="page-36-4"></span>**LIbrary Features**

- Access to low-level packets
- Access to high level-packet payloads
- Conforms to RFCs
- Allows you to open connections and send data with only a few lines of code.
- Is similar to the Unix-standard sockets routines.
- Each plug can be set to print debug information for either transmit or receive data.
- **1 The Plugs Library requires your system to have a Timer** peripheral named *timer 1*.

The customized software development kit for the CS8900A Ethernet adapter peripherals contains the Plugs Library and example applications. This library contains single-threaded routines that rely on polling.

**Software 4Overview**

#### **Software Overview**

### <span id="page-37-0"></span>**Protocols Architecture**

[Figure 23](#page-37-1) shows the relationships between the library-supported Nios EDK protocols.

#### <span id="page-37-1"></span>*Figure 23. Nios EDK Protocol Structure*

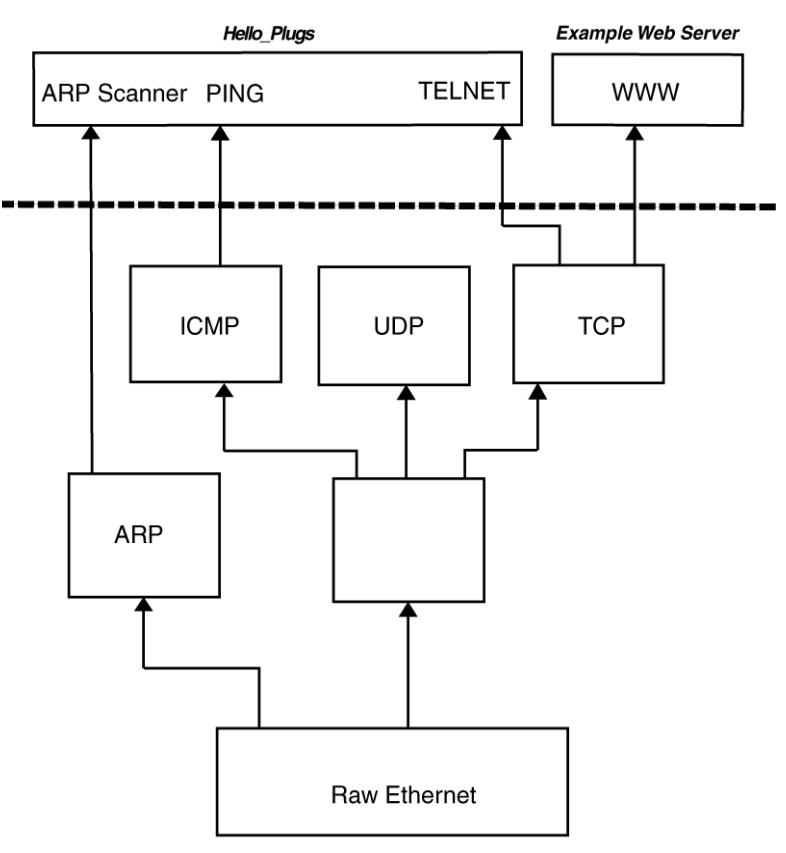

**PLUGS LIBRARY** 

<span id="page-38-0"></span>**Standards** The protocols supported by the Plugs Library adhere to the standards recommended by the RFCs at **http://www.ietf.org**.

> The Nios EDK supports Ethernet and 802.3 packets. To send a 802.3 packet, the application will have to construct all fields explicitly. Higher level protocols will NOT support 802.3, and will use Ethernet instead. Nios EDK does NOT support trailer encapsulation as documented in RFC 893.

> The library routines send and receive Ethernet packets to and from arbitrary 48-bit Ethernet media access control (MAC) addresses. Higher level protocols such as ICMP, UDP, and TCP use Ethernet transparently.

#### <span id="page-38-1"></span>**ARP (RFC 826)**

Library routines are provided to query the LAN for the Ethernet address of a particular remote IP address, and to respond to queries for the local IP address. Other protocols like IP use ARP transparently.

#### <span id="page-38-2"></span>**IP (RFC 791)**

Nios EDK encapsulates IP on Ethernet (RFC 894). Library routines are provided for sending and receiving IP packets to and from a user-defined 32-bit remote IP address. Higher level protocols like ICMP, UDP, and TCP use IP transparently.

- Nios EDK does not support IP packet fragmentation.
- Nios EDK supports IPv4.

#### <span id="page-38-3"></span>**ICMP (RFC 792)**

The Plugs Library can respond to an ICMP echo request (ping). Library routines are provided to send and receive ICMP error messages.

#### <span id="page-38-4"></span>**UDP (RFC 768)**

UDP is a low-level packet format built on top of IP. Library routines are provided to send and receive UDP packets to and from an arbitrary 32-bit remote IP address and 16-bit port number. Higher-level protocols like DNS use UDP transparently.

#### <span id="page-39-0"></span>**DNS (RFC 1034 & 1035)**

Library routines are provided to transmit a DNS query for a host name to a specified name server. If the host name is found, the name server returns the associated IP address requested. The Nios EDK supports UDP encapsulation of DNS and does not support TCP encapsulation of DNS.

#### <span id="page-39-1"></span>**TCP (RFC 793)**

TCP is a connection-oriented protocol built on top of IP. Library routines are provided to open a TCP connection to an arbitrary 32-bit IP address and 16-bit port. This protocol receives requests for incoming connections, accepts or denies requests for incoming connections, transmits and receives bytes on an established connection, and closes an established connection.

#### <span id="page-39-2"></span>**Build Options** The following build options are provided for modulating the features and the footprint of the Plugs Library.

#### <span id="page-39-3"></span>**PLUGS\_DEBUG (Default Value = 1)**

This build option may be set to 0, to disable all debug-printing features, or 1 or 2 which enables debug-printing for those plugs that are created with the ne\_plugs\_flag\_debug\_rx or ne\_plugs\_flag\_debug\_tx flags set. When set to zero, no printing code is linked to the plug.

#### <span id="page-39-4"></span>**PLUGS\_PLUG\_COUNT (Default Value = 6)**

This build option sets the maximum number of plugs that you can create. The maximum number of plugs the library can handle is 32 plugs. The library itself uses 2 or 3 ports per adapter for managing ARP, pings, and DNS. Changing this option affects the amount of static storage used by the library.

#### <span id="page-39-5"></span>**PLUGS\_ADAPTER\_COUNT (Default Value = 2)**

The Plugs Library can support multiple network adapters. This build option sets the maximum number of adapters that can be used. It affects the amount of static storage used by the library.

#### <span id="page-40-0"></span>**PLUGS\_DNS (Default Value = 1)**

The Plugs Library lets you establish connections to a remote network device using either its name or its IP address. If you use its name, the Plugs Library contacts a domain name server to translate it into an IP address. If your application does not need to establish outgoing connections (the application is a server only), or uses IP addresses only, then this build option can be set to zero to omit the code that implements name lookups.

#### <span id="page-40-1"></span>**PLUGS\_PING (Default Value = 1)**

In general, every network device should respond to an ICMP echo request message (ping). You can disable a ping response to save a small amount of code space by setting this build option to zero.

#### <span id="page-40-2"></span>**PLUGS\_TCP (Default Value = 1)**

If your application does not use TCP for any of its plugs, you can disable it and save a small amount of code space by setting this build option to zero.

#### <span id="page-40-3"></span>**Byte Ordering** Network-byte order is big endian. The Nios CPU byte order is little endian. Because of this, packet header numbers reside in memory in reverse order. This is often desirable for comparing the packet header numbers to other packet header numbers being sent over the network. The normal ordering for a particular CPU is called *host ordering*.

It is important to know if a particular integer in memory or a register is in host order or network order when using the Nios EDK Plugs Library.

Some parameters to routines in the Plugs Library are given in network order, and others are given in host order. To distinguish between network order and host order, the following data types are declared:

typedef unsigned char host\_8 typedef unsigned short host\_16 typedef unsigned long host\_32

typedef unsigned char net\_8 typedef unsigned short net\_16 typedef unsigned long net\_32

**4**

**Software Overview**

### <span id="page-41-0"></span>**Data Structures**

#### **ns\_plugs\_network\_setting**

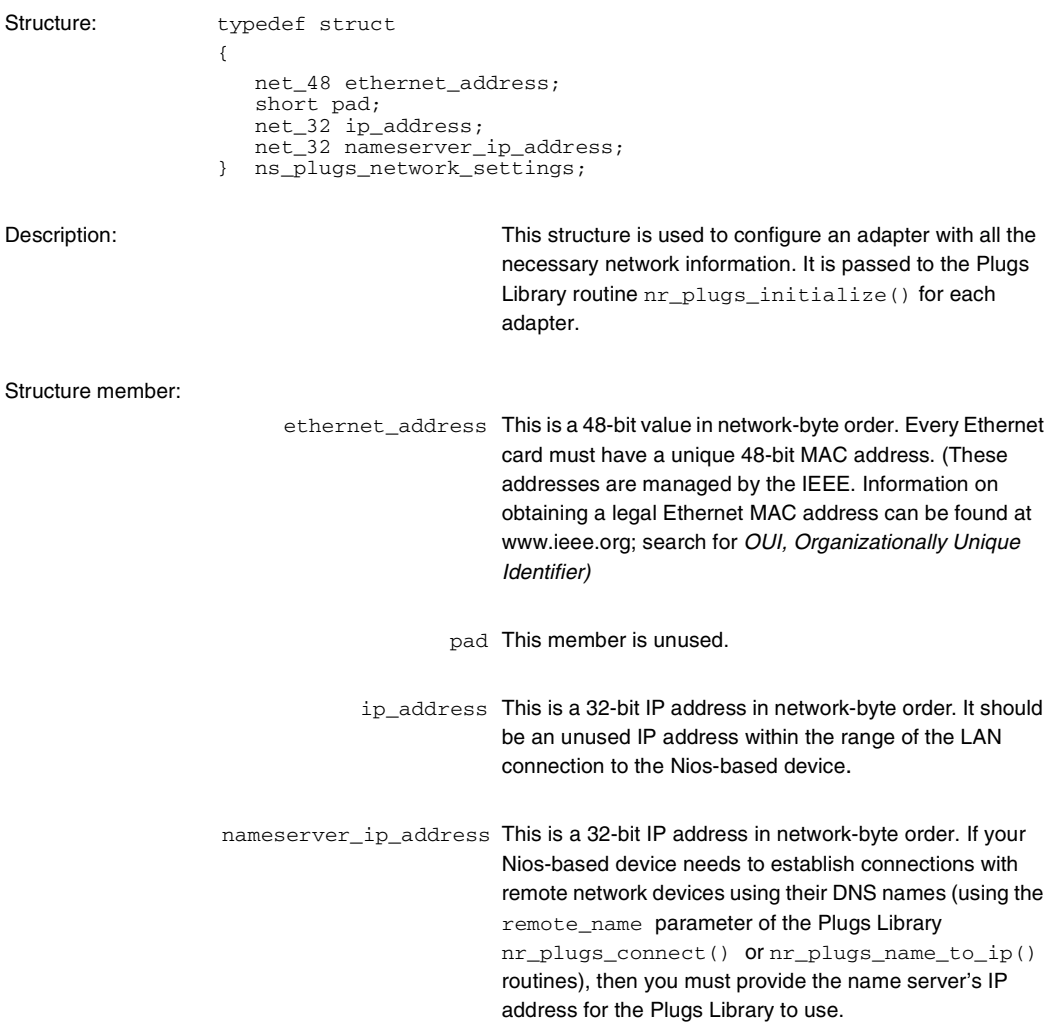

### **ns\_plugs\_network\_setting**

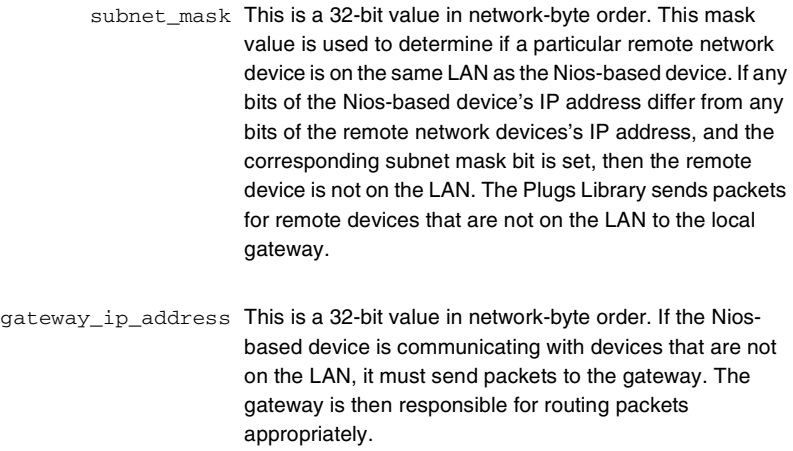

#### **ns\_plugs\_persistent\_network\_settings**

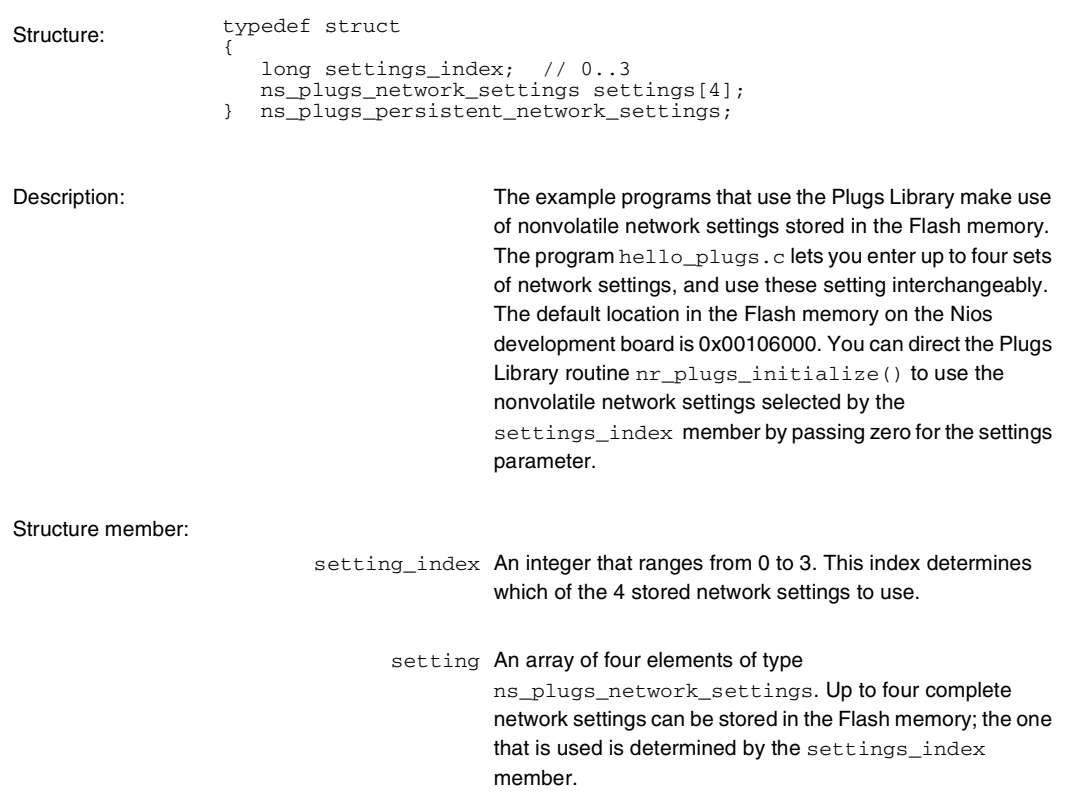

### <span id="page-44-0"></span>**Payload Descriptions**

Each protocol treats a different part of the raw Ethernet packet as the payload. The payload is the part of the packet passed to the receive callback procedure. The callback procedure can access the payload and all encapsulating header information. [Table 5](#page-44-1) below describes which part of the packet is treated as the payload for each of the supported protocols.

<span id="page-44-1"></span>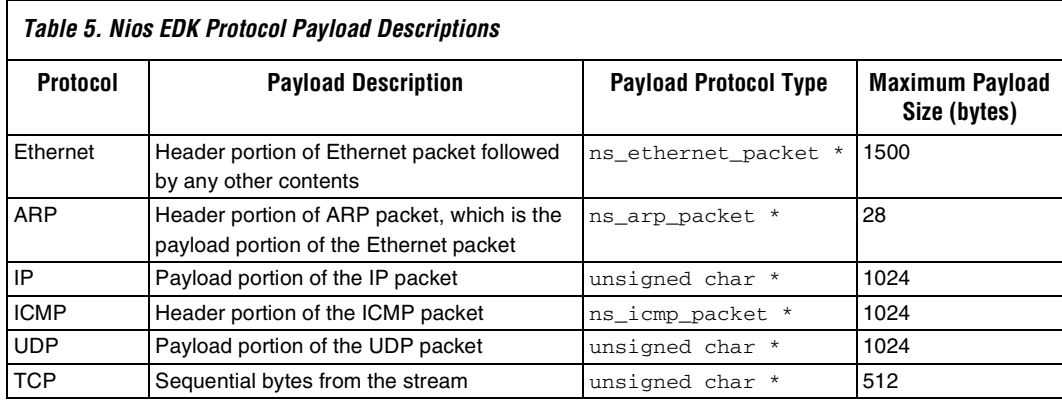

#### **Software Overview**

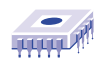

*Notes:*

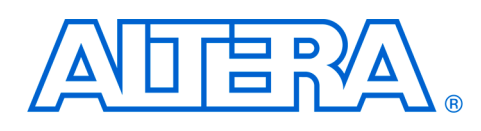

### <span id="page-46-0"></span>**Plugs Library Routines**

<span id="page-46-1"></span>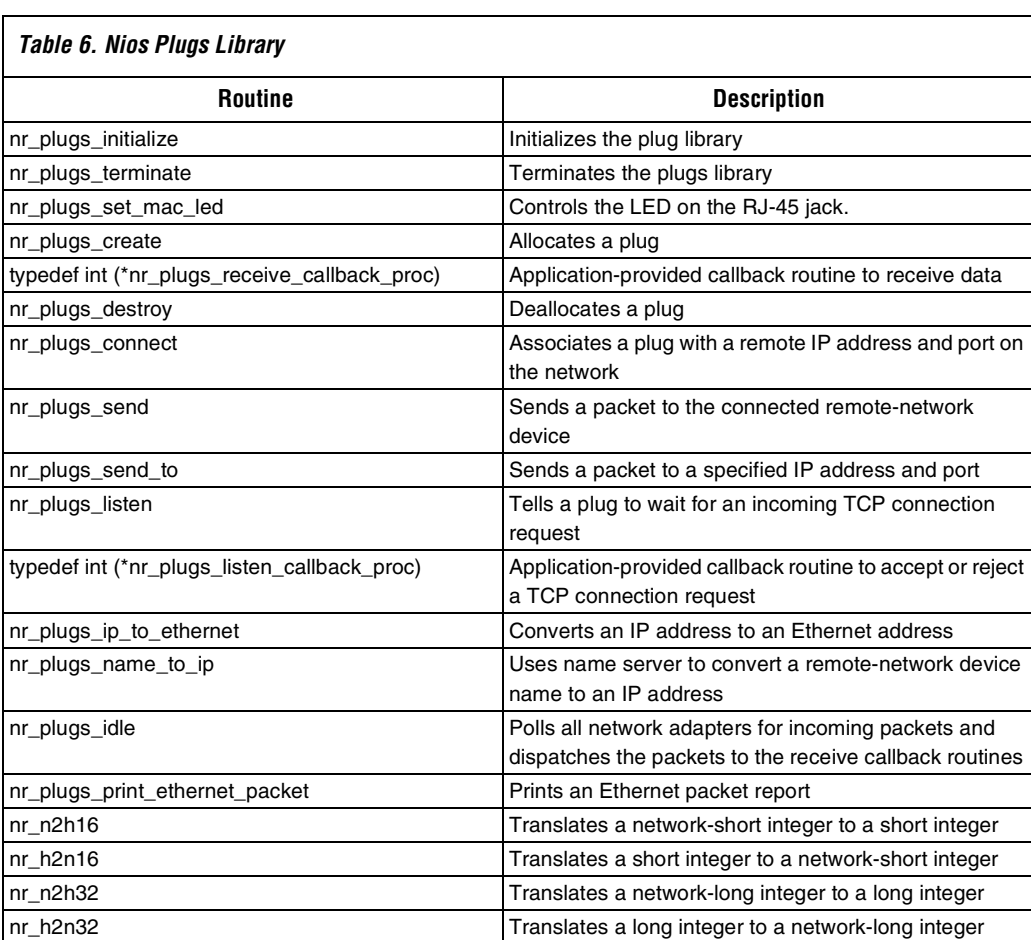

[Table 6](#page-46-1) lists and describes the Nios plugs library routines.

**Altera Corporation 39**

**5**

**Plugs Library**

**Plugs Library Routines**

### <span id="page-47-0"></span>**nr\_plugs\_initialize**

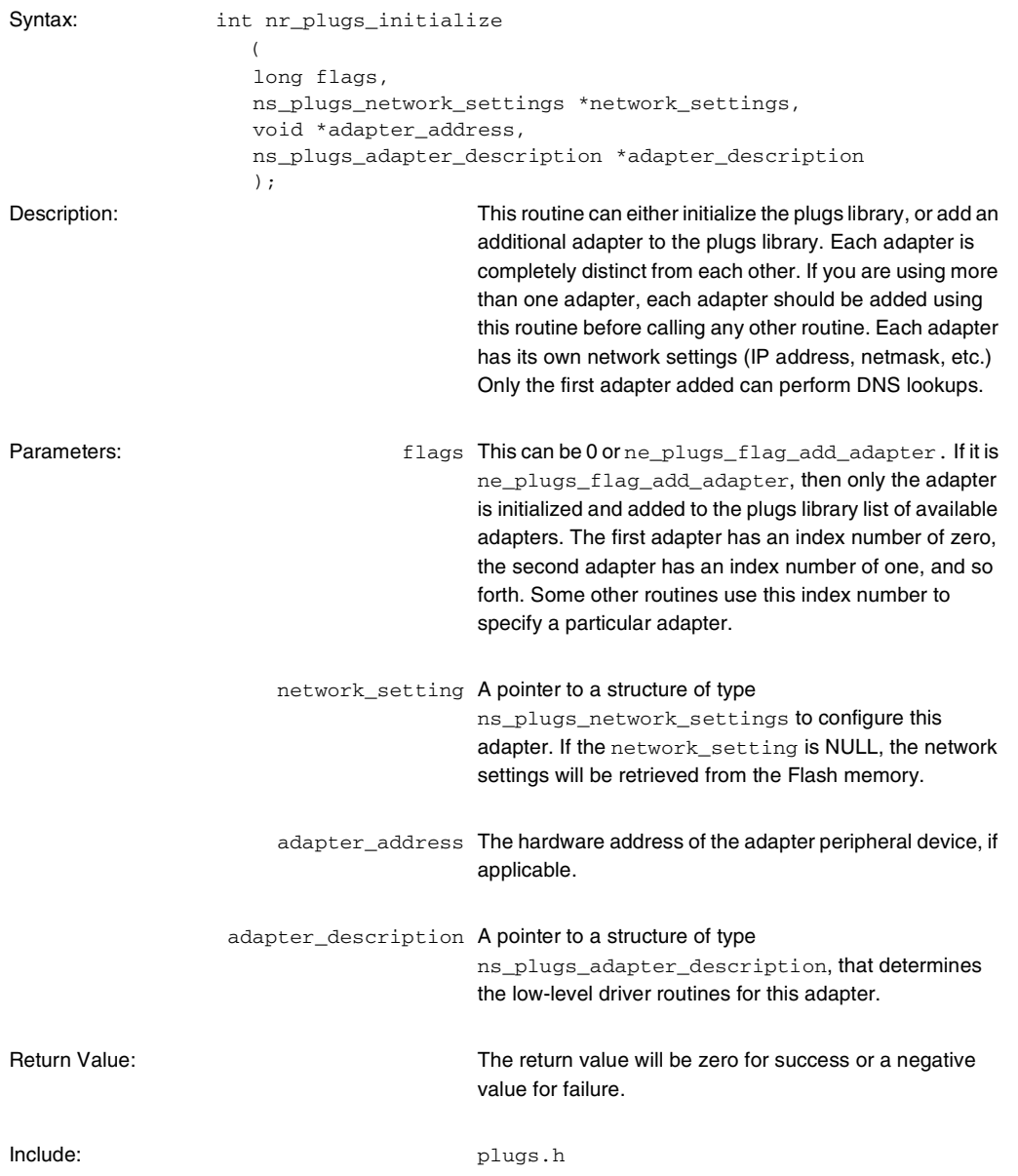

### <span id="page-48-0"></span>**nr\_plugs\_terminate**

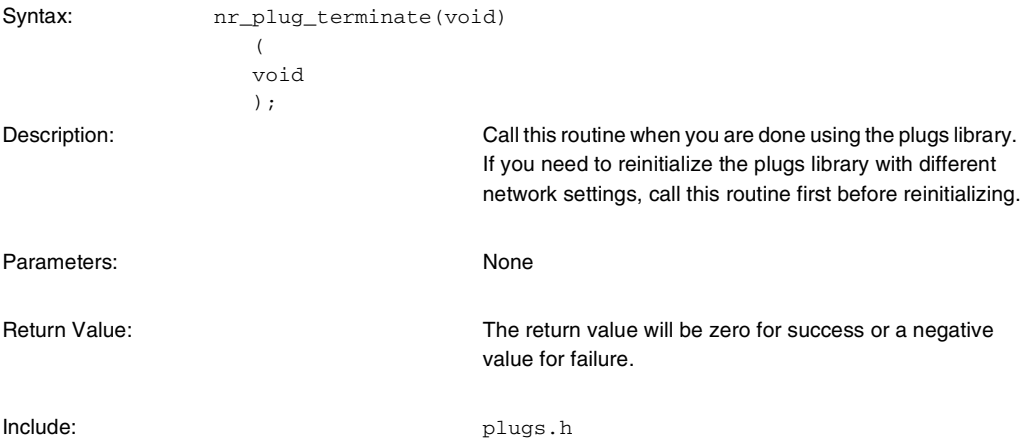

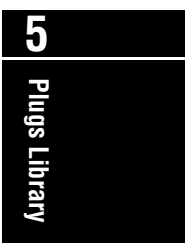

### <span id="page-49-0"></span>**nr\_plugs\_set\_mac\_led**

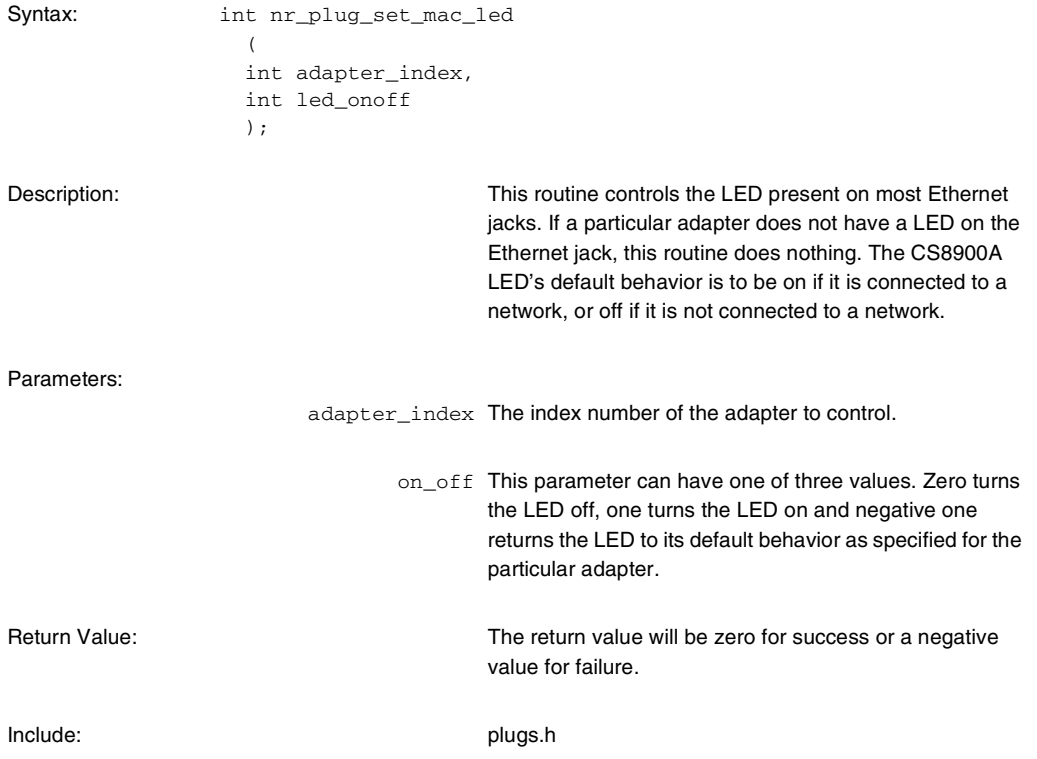

### <span id="page-50-0"></span>**nr\_plugs\_create**

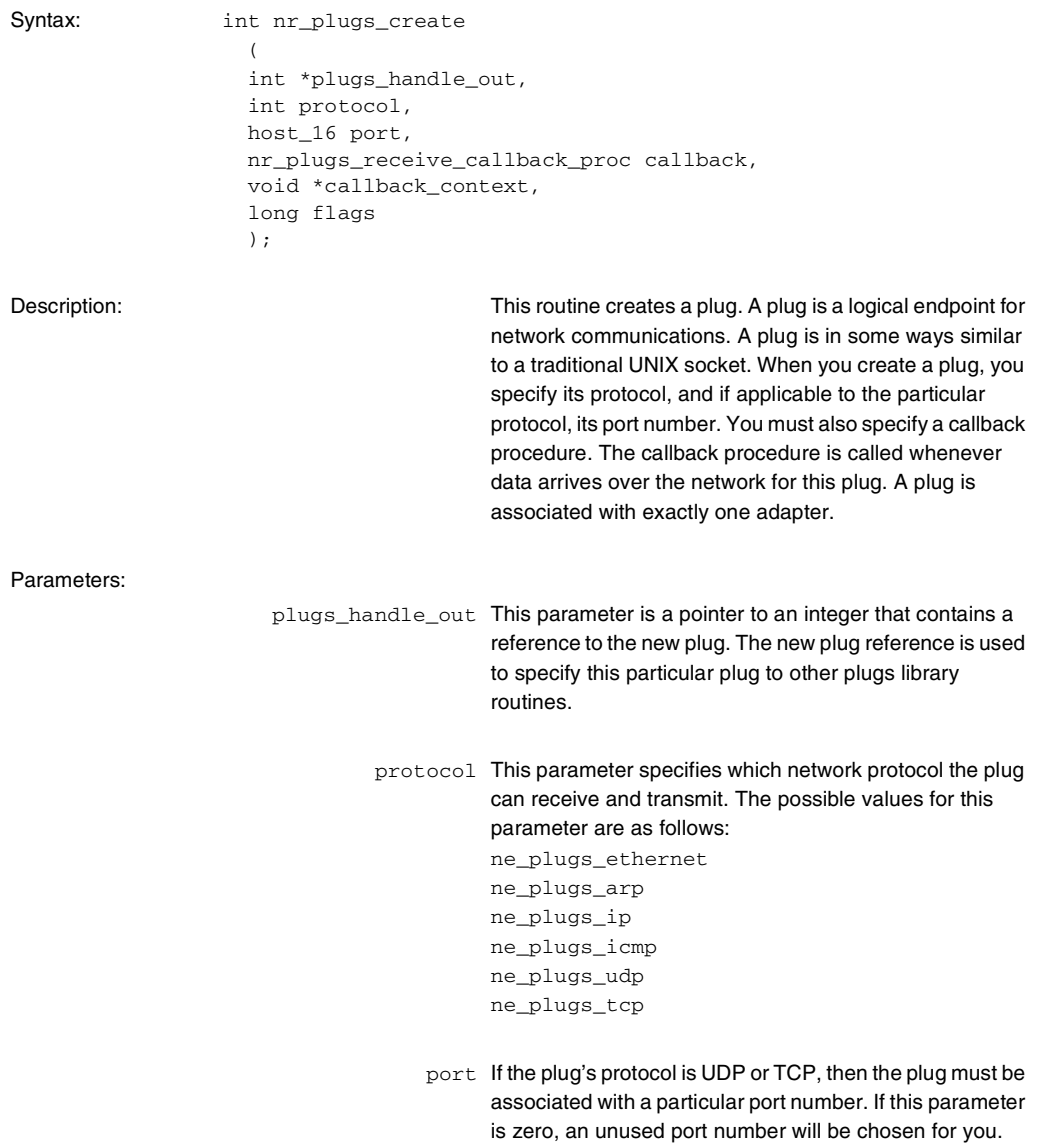

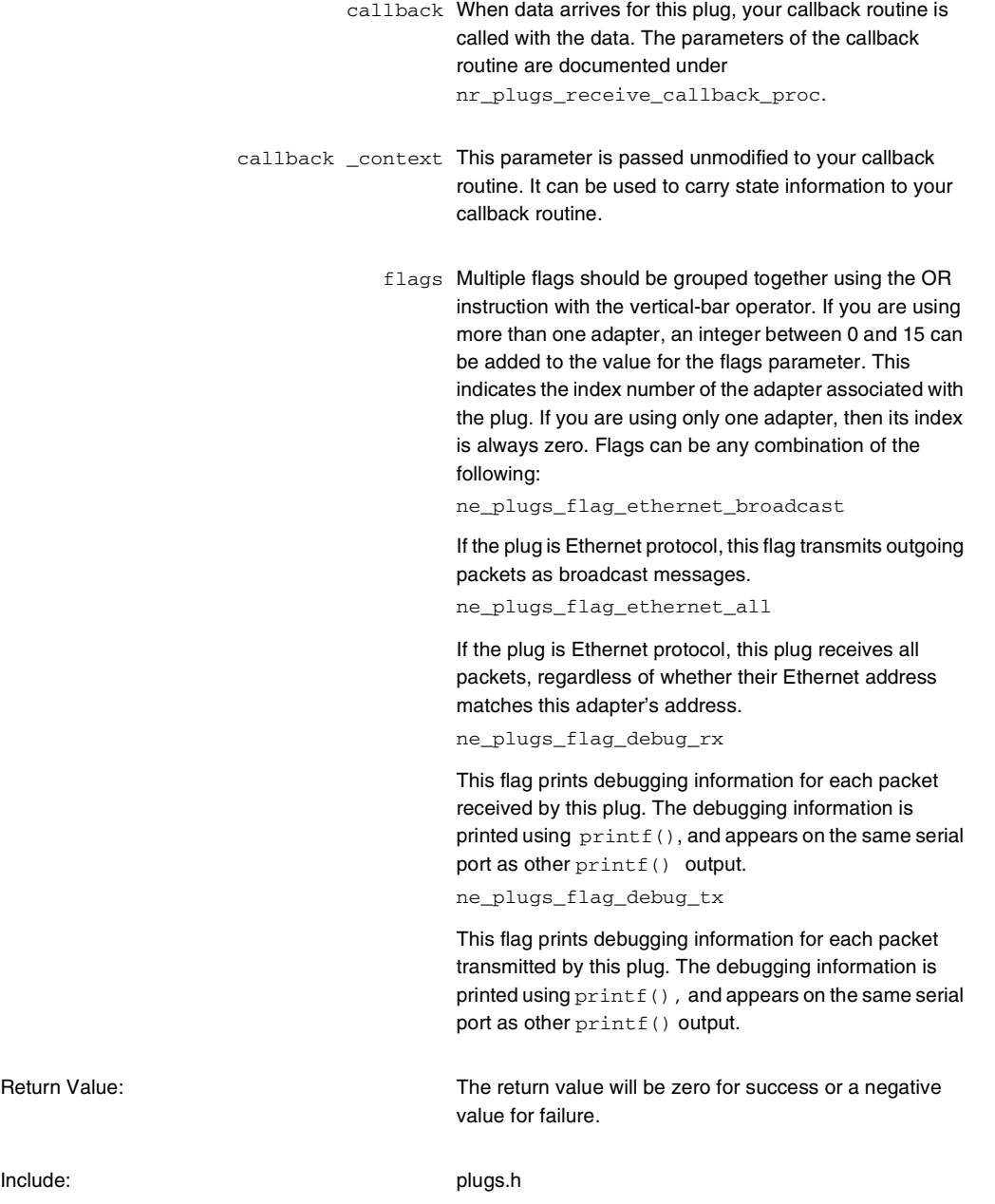

### <span id="page-52-0"></span>**typedef int (\*nr\_plugs\_receive\_callback\_proc)**

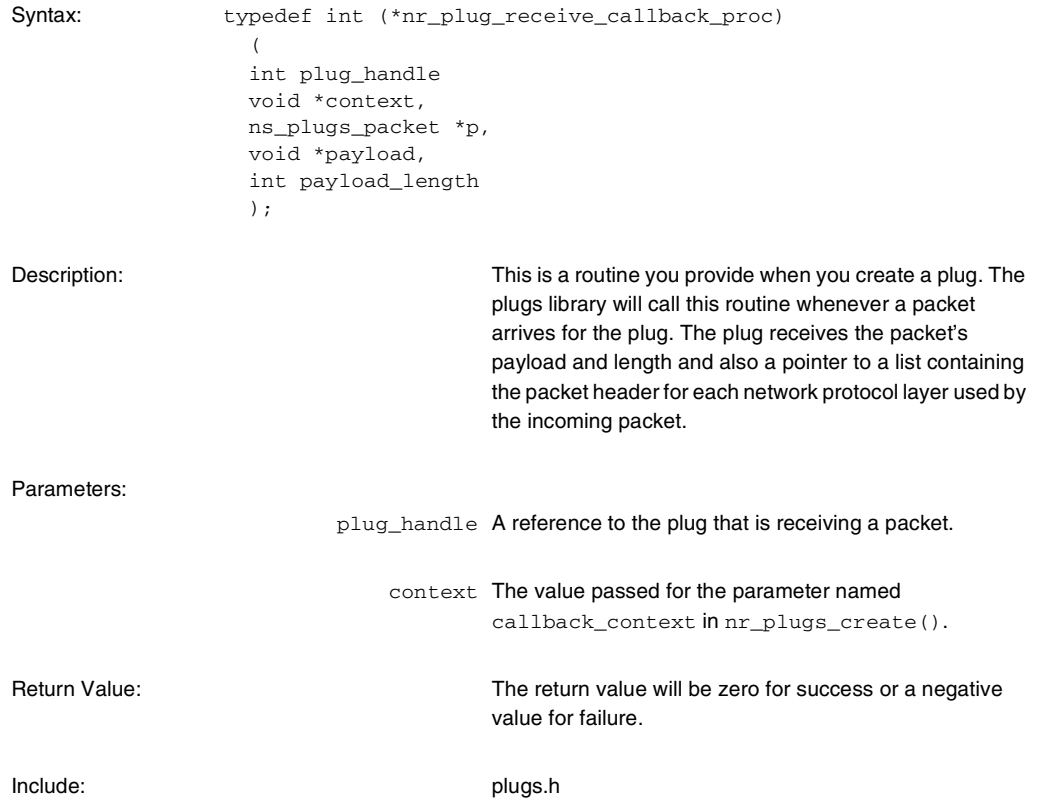

**Plugs Library** Alexi<sup>1</sup> spug | CD

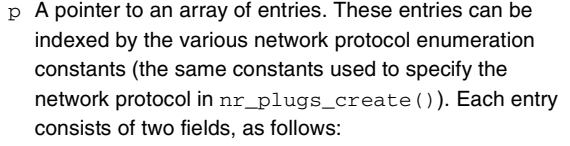

typedef struct

 { void \*header; int length; } ns\_plugs\_packet;

The header field is a pointer to the first byte of the header for that protocol layer. If the header pointer is zero, then the packet does not conform to the indexed protocol. The length is the combined length of the header and payload for that protocol layer. For example, suppose you created a plug that was using the TCP protocol. When your callback routine is called, you could examine the enclosing Ethernet packet header by reading at location p[ne\_plugs\_ethernet].header. You could also examine the enclosing IP packet header by reading at location p[ne\_plugs\_ip].header. However, the values for p[ne\_plugs\_arp].header, p[ne\_plugs\_icmp].header, and p[ne\_plugs\_udp].header will all be zero, because these protocols are not a part of a TCP packet. payload A pointer to the meaningful payload portion of the packet to be received by this plug. In the case of TCP and UDP, the payload contains the bytes transmitted. payload\_length The length of the payload. In the case of TCP and UDP protocol, this is the number of bytes transmitted. Return Value: The return value will be zero for success or a negative value for failure.

Include: plugs.h

### <span id="page-54-0"></span>**nr\_plugs\_destroy**

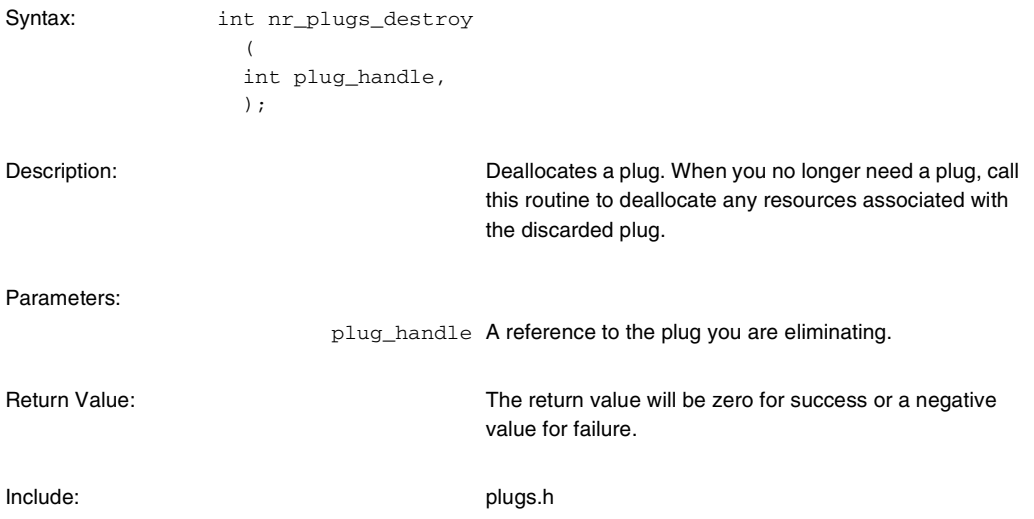

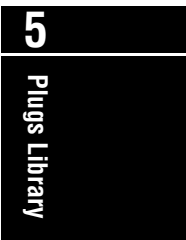

### <span id="page-55-0"></span>**nr\_plugs\_connect**

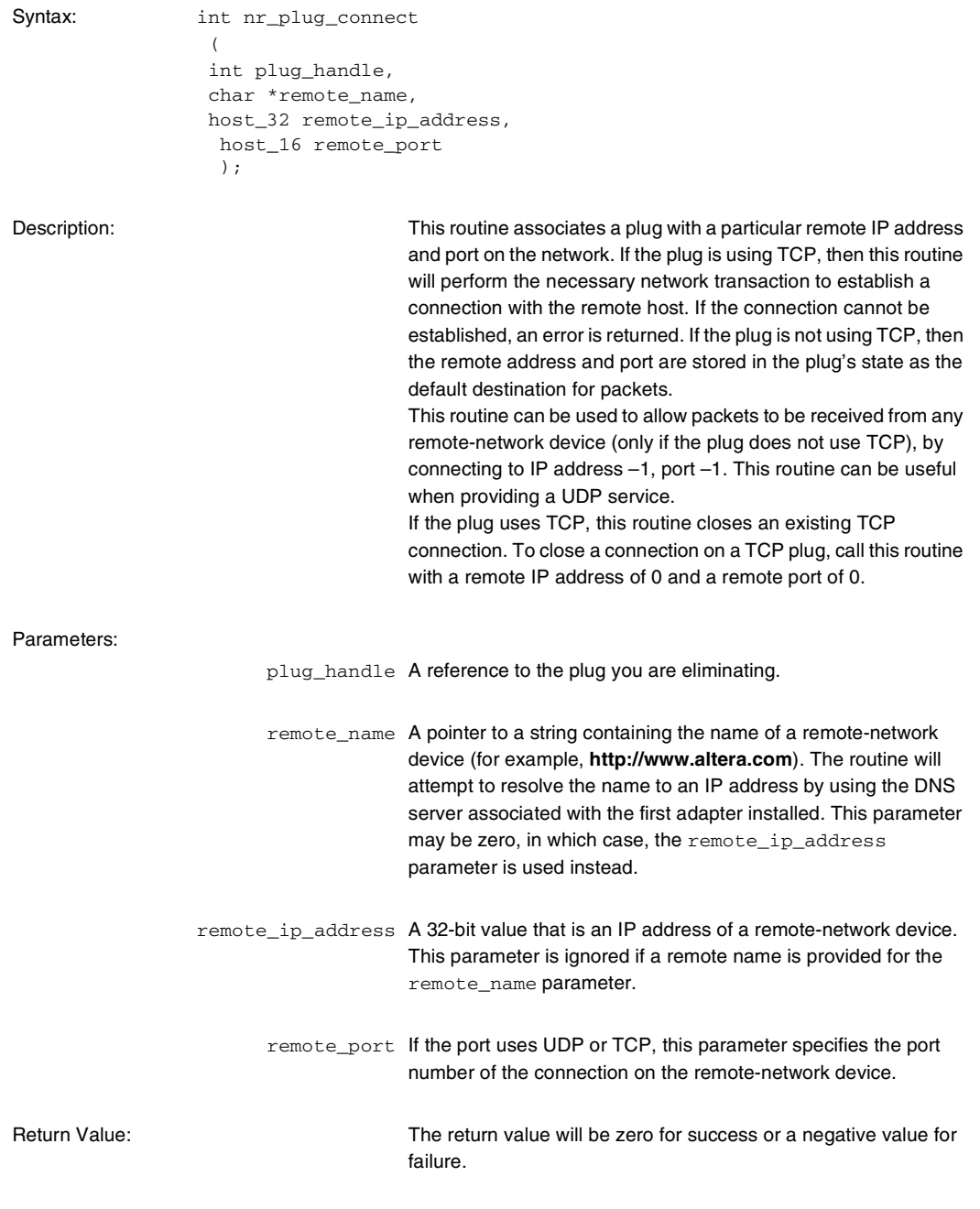

Include: plugs.h

**1 Transmission to another plug on the same Nios system will not** succeed and loopback is not supported.

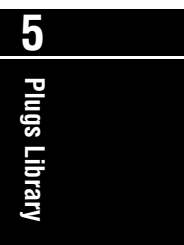

**Plugs Library Routines**

### <span id="page-57-0"></span>**nr\_plugs\_send**

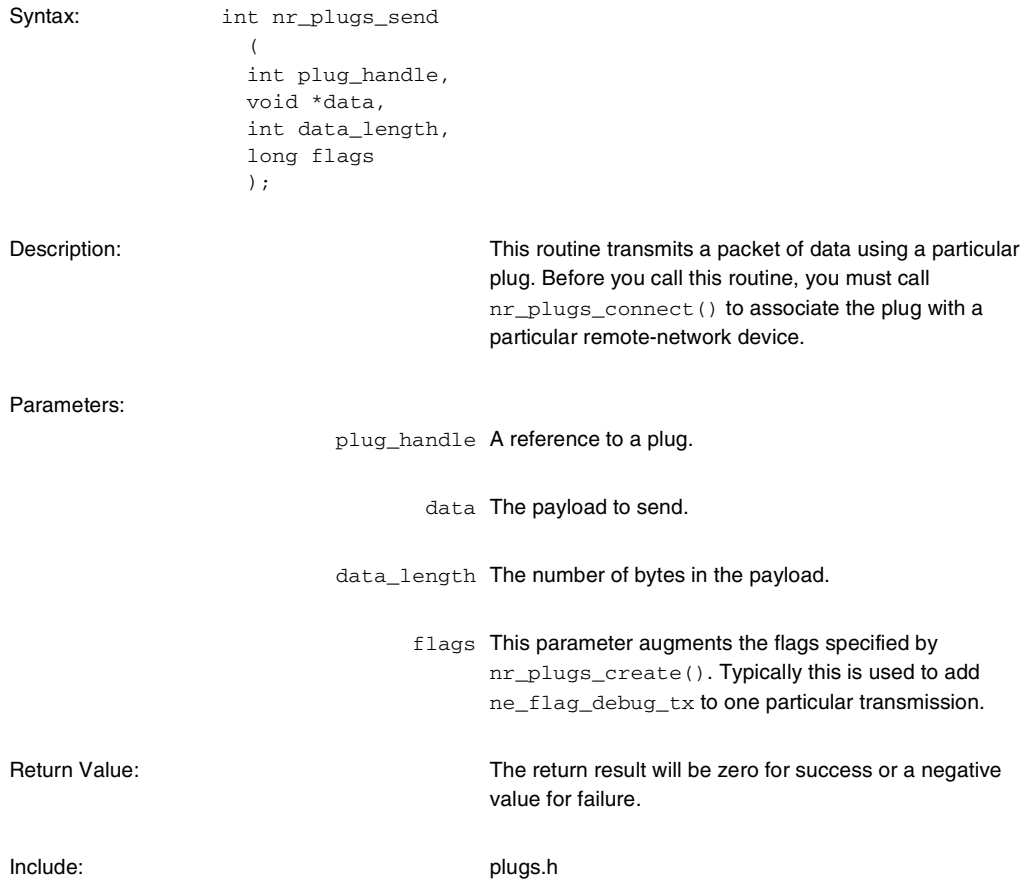

### <span id="page-58-0"></span>**nr\_plugs\_send\_to**

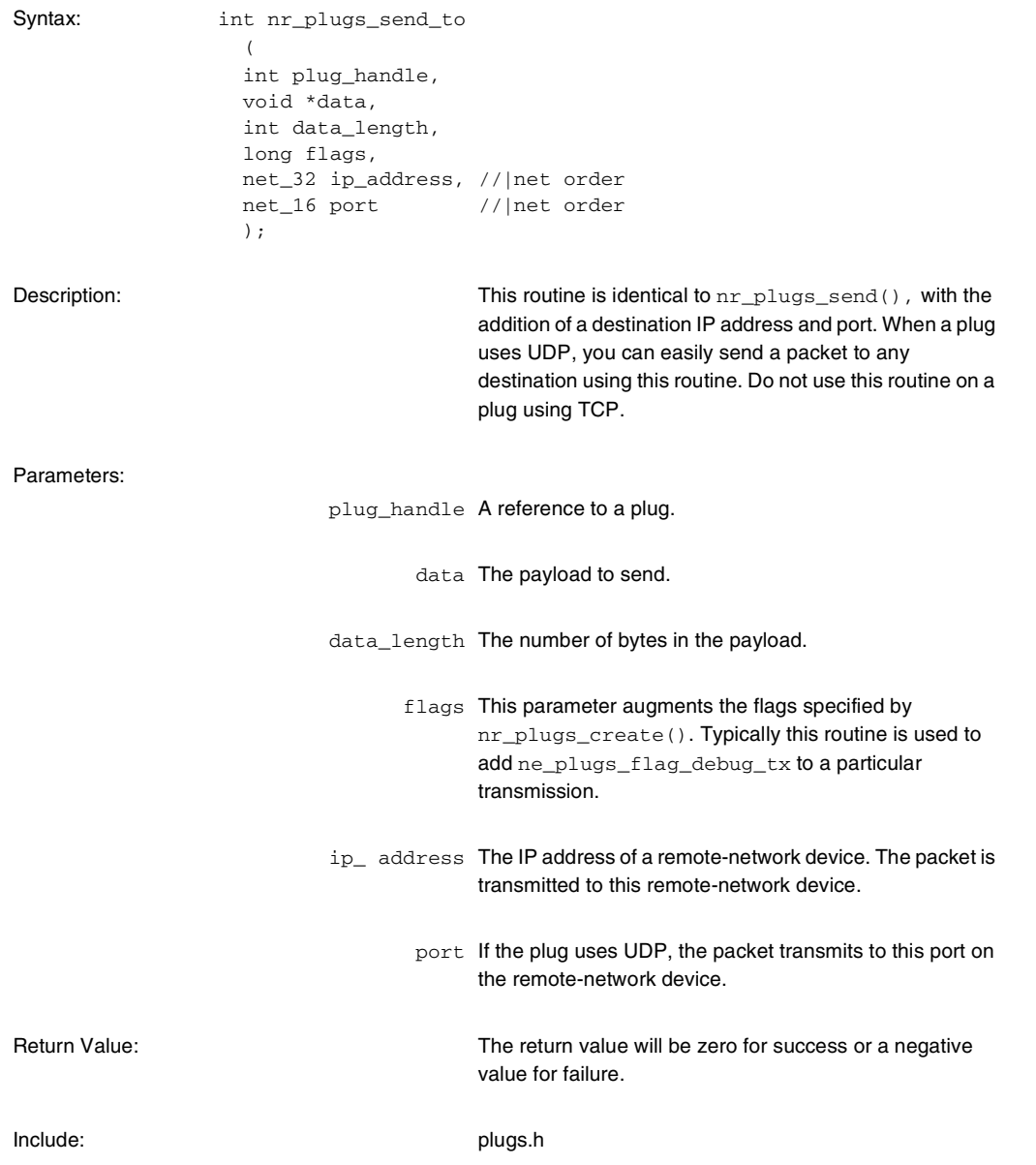

**Plugs Library Routines**

### <span id="page-59-0"></span>**int nr\_plugs\_listen**

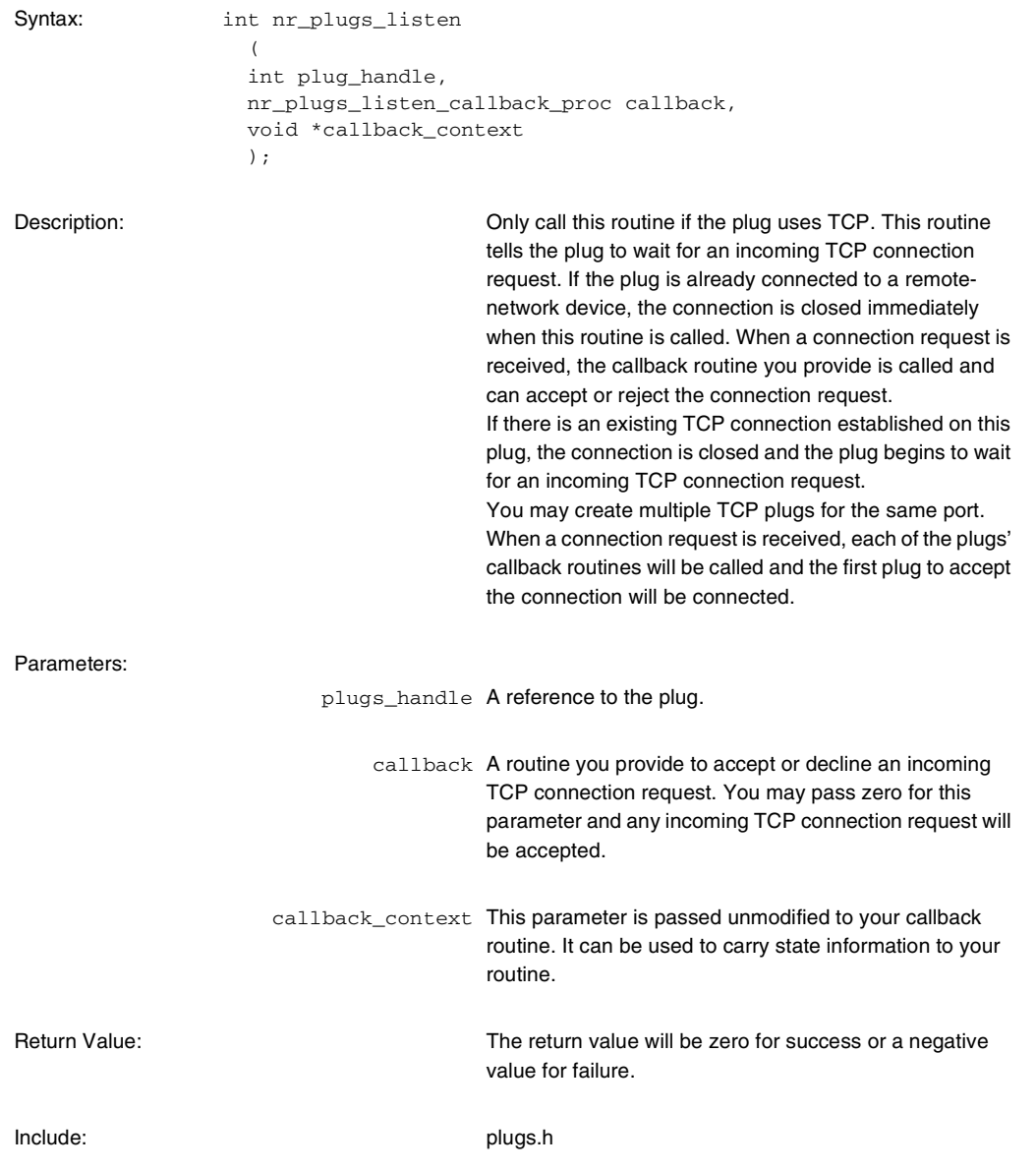

### <span id="page-60-0"></span>**typedef int (\*nr\_plugs\_listen\_callback\_proc)**

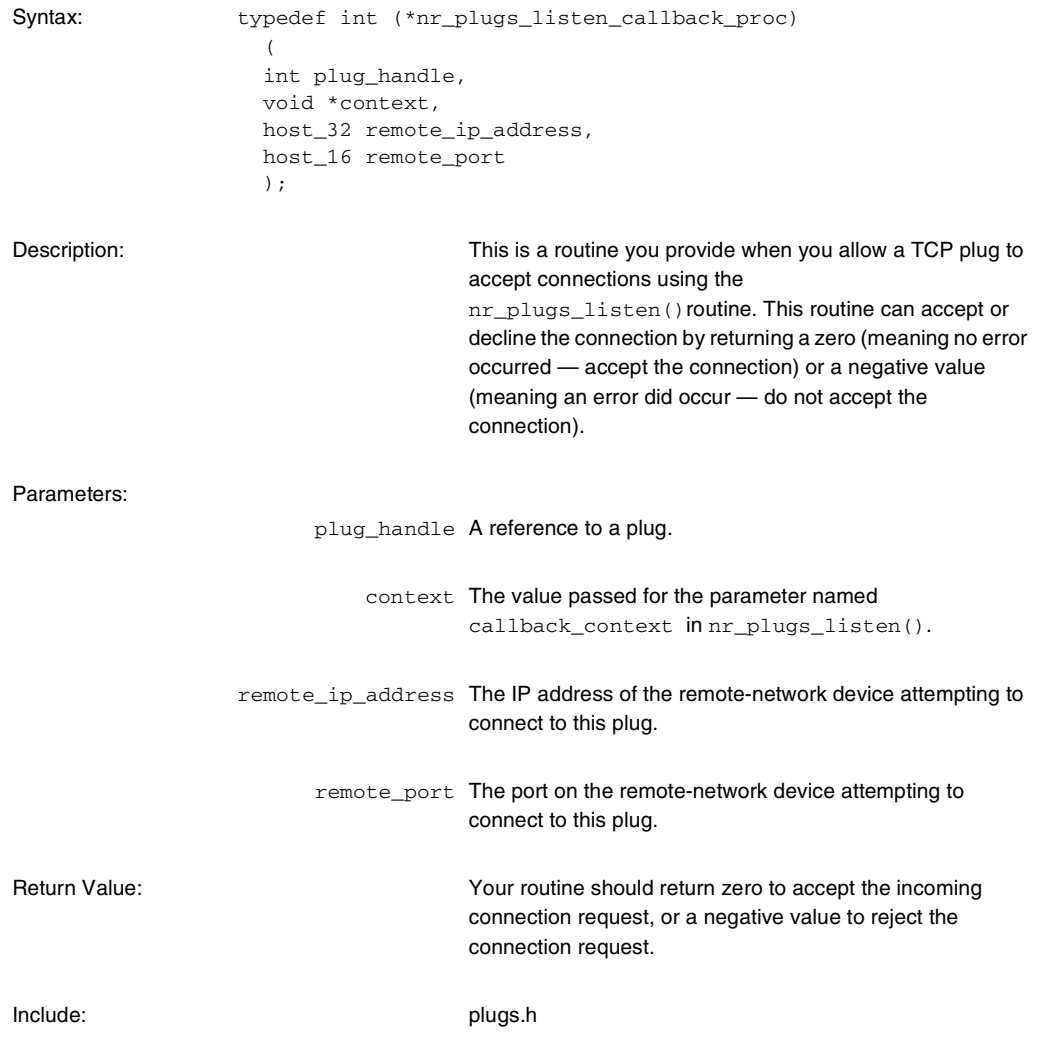

**Plugs Library** Alexi<sup>1</sup> spug | CD

**Plugs Library Routines**

### <span id="page-61-0"></span>**nr\_plugs\_ip\_to\_ethernet**

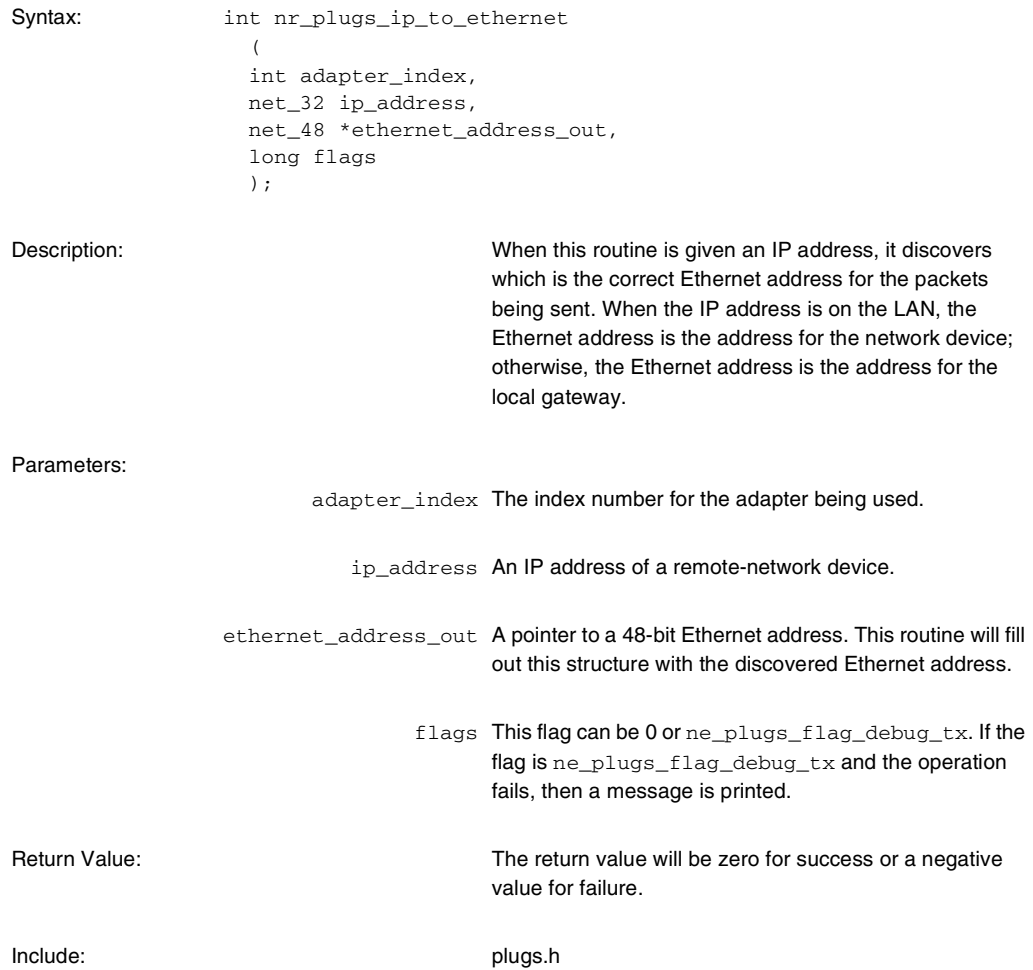

### <span id="page-62-0"></span>**nr\_plugs\_name\_to \_ip**

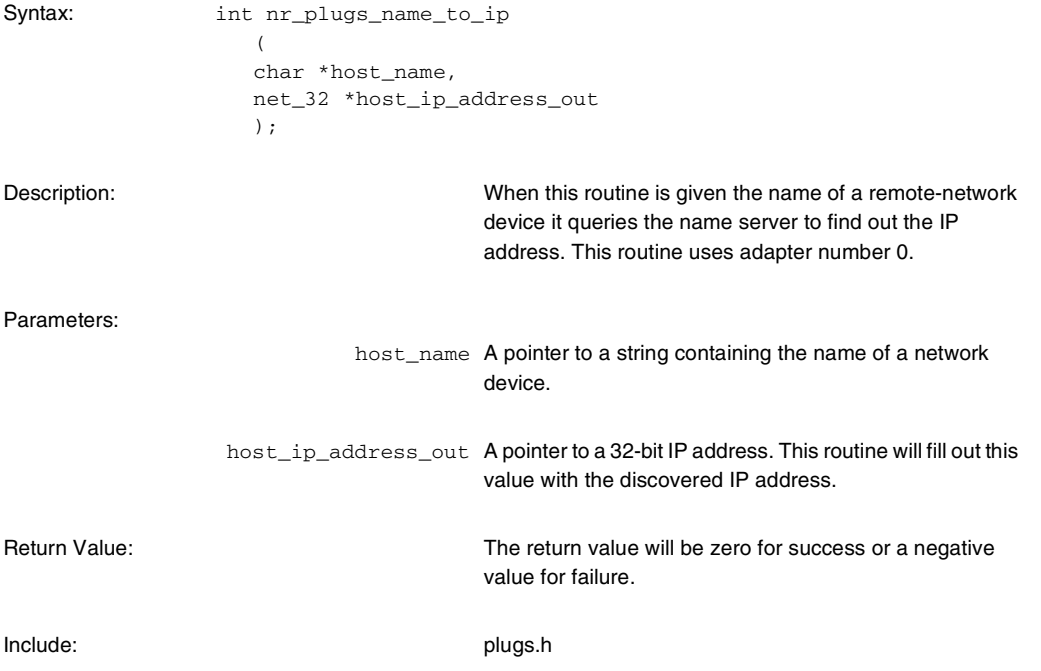

**Plugs Library** Alexi<sup>1</sup> spug Library

**Plugs Library Routines**

### <span id="page-63-0"></span>**nr\_plugs\_idle**

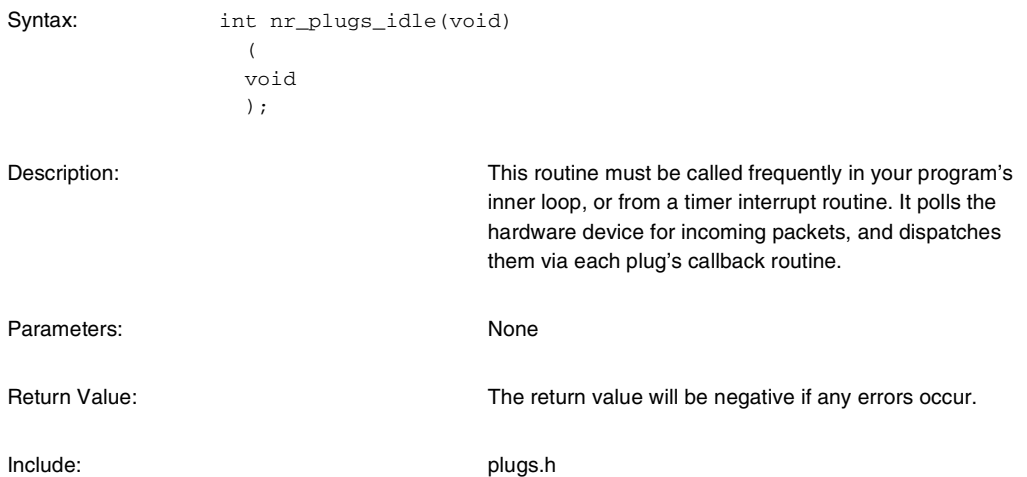

### <span id="page-64-0"></span>**void nr\_plugs\_print\_ethernet\_packet**

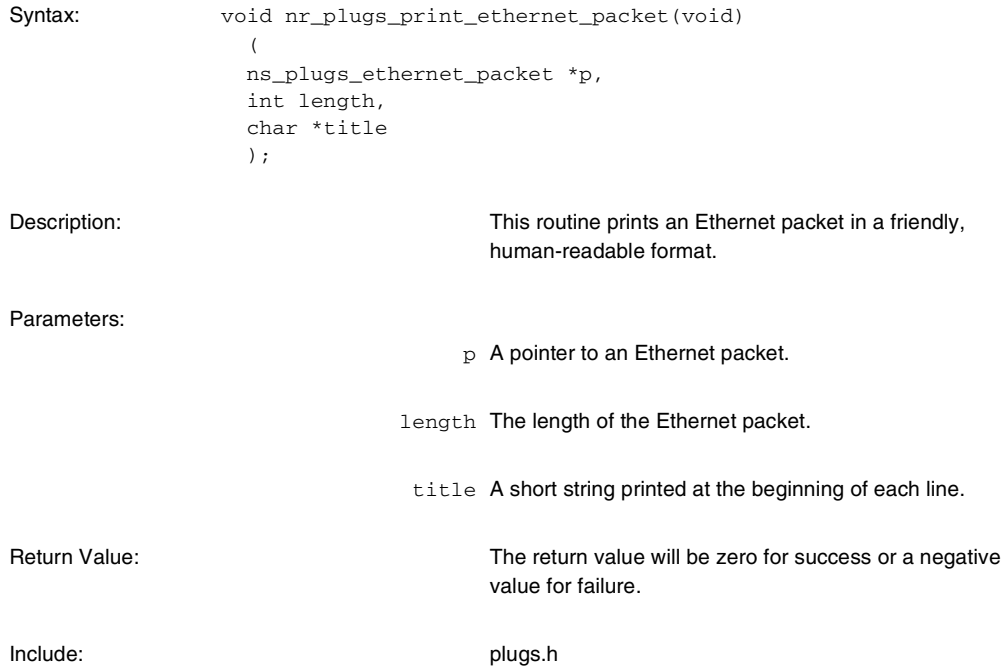

**Plugs Library** Alexi<sup>1</sup> spug | CD

The following routines and macros are for your general use, and are required when you are translating between host-byte ordering and network-byte ordering for Nios EDK-network programming.

**1 Network-byte ordering is always big-endian and Nios host-byte** ordering is little-endian.

### <span id="page-65-0"></span>**nr\_n2h16**

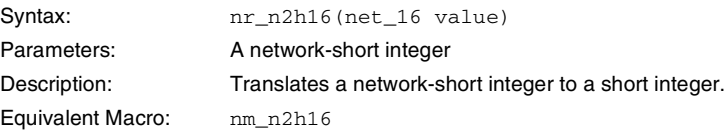

### <span id="page-65-1"></span>**nr\_h2n16**

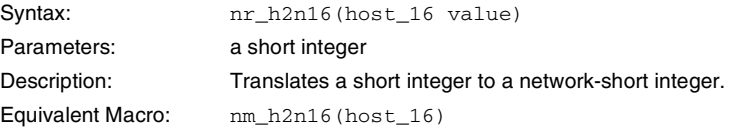

### <span id="page-65-2"></span>**nr\_n2h32**

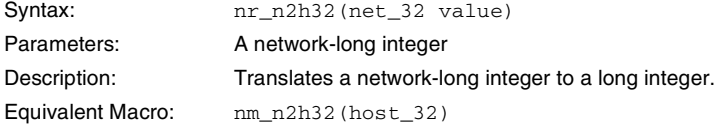

### <span id="page-65-3"></span>**nr\_h2n32**

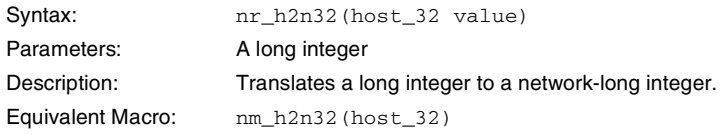

### $B\sqrt{\nabla}$  $\overline{\bm{\Delta}}$

### <span id="page-66-0"></span>**Nios Terminology**

The Excalibur Development Kit featuring the Nios embedded processor and the Nios Ethernet Development Kit uses the following terms:

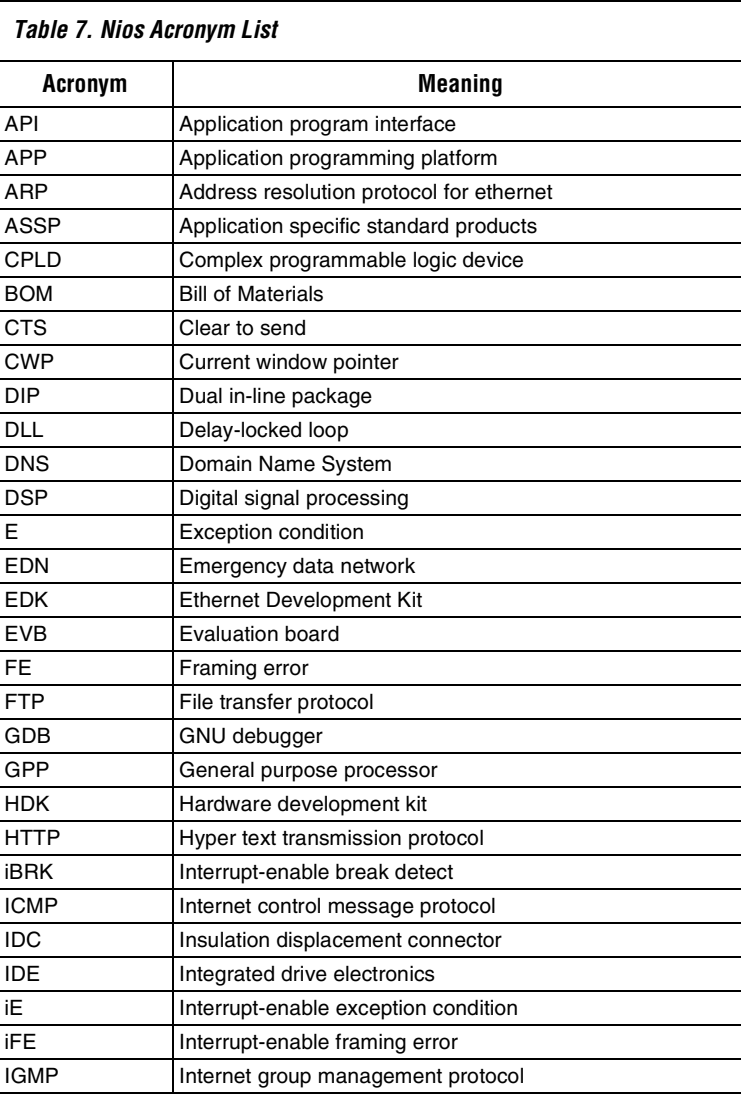

#### **Nios Terminology**

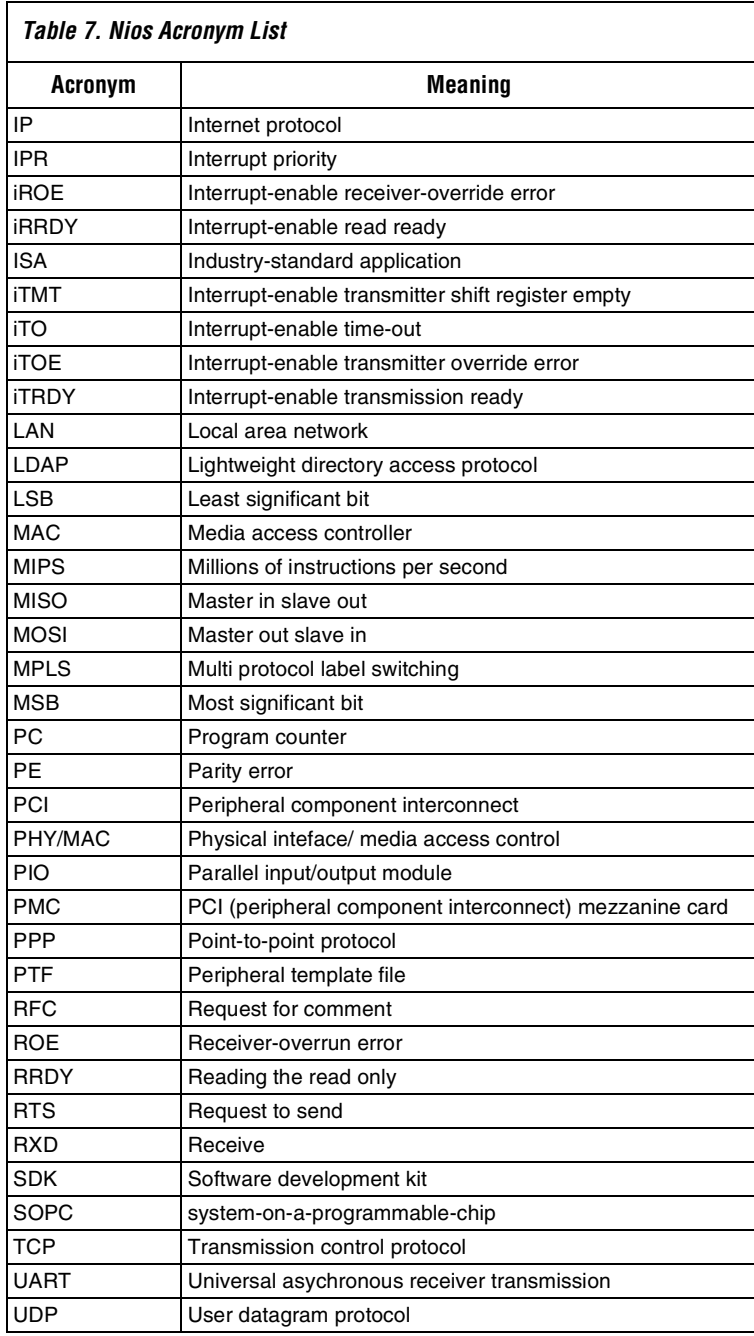

**Nios Terminology**

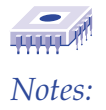

**Nios Terminology** 

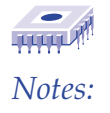